# Supplement:

# Partnerships (1065)

# **Drake**Tax

# Drake Tax User's Manual

Tax Year 2017

**Supplement: Partnerships** (1065)

### Copyright

The 2017 Drake Tax Manual Supplement: Partnerships, Drake Tax Software, and any other related materials are copyrighted material. All rights are reserved by Drake Enterprises, LTD, including all ownership rights. This document, associated software, and related material are the property of Drake Enterprises, LTD.

Drake Enterprises, LTD, hereby authorizes you to download, display, print, and reproduce the material in this document in an unaltered form only for your personal, non-commercial use or for non-commercial use within your organization. Copyright, trademark, and other proprietary notices may not be removed.

© 2017 Drake Enterprises, LTD. All rights reserved.

While every attempt has been made to produce an accurate and complete manual, there is no warranty, expressed or implied, to that effect. Drake Enterprises, LTD, assumes no liability for damages or claims resulting from the use of the information contained herein.

### **Trademarks**

The Drake Software Logo and Drake Tax are registered trademarks of Drake Enterprises, LTD.

Microsoft® and Windows® are either registered trademarks or trademarks of Microsoft Corporation in the United States and other countries.

Other product names mentioned in this manual may be trademarks or registered trademarks of their respective companies.

iv Tax Year 2017

# **Table of Contents**

| What's New in Drake Tax for Partnership Returns        | 9    |
|--------------------------------------------------------|------|
| Data Entry Streamlined for Group and Installment Sales | 9    |
| Sorting and Viewing Schedules K-1                      | . 10 |
| Set Viewing Order                                      | . 10 |
| "Doing Business As"                                    | . 10 |
| IRS Changing Tax Matters Partner                       | . 10 |
| More Data Entry on K1 Screens                          |      |
| Allocating M-3 Items                                   | . 12 |
| Print Section L                                        |      |
| Practice Management Tools                              | . 12 |
| Completing a 1065 Return in Drake Tax                  | . 12 |
| Updating a Prior-Year Return in Drake Tax              |      |
| Header Information                                     |      |
| Name and Address                                       | . 13 |
| Tax Year                                               | . 13 |
| Boxes A through J                                      | . 15 |
| Income and Deductions                                  | . 15 |
| Gross Receipts                                         | . 15 |
| Cost of Goods Sold (Form 1125-A)                       | . 16 |
| Ordinary Income (Loss)                                 |      |
| Net Farm Profit (Loss)                                 |      |
| Net Gain (Loss).                                       | . 17 |
| Other Income (Loss)                                    | . 17 |
| Compensation and Wages                                 |      |
| Guaranteed Payments and Partner Health Insurance       |      |
| Repairs and Maintenance                                |      |
| Bad Debts                                              |      |
| Rents                                                  | . 19 |
| Taxes and Licenses                                     | . 19 |
| Interest                                               | . 19 |
| Depreciation                                           | . 20 |
| Depletion                                              | . 22 |
| Retirement Plans                                       | . 22 |
| Employee Benefit Plans                                 | . 22 |
| Other Deductions                                       | . 23 |
| Filing an Extension                                    | . 23 |
| Signing the Return                                     | . 24 |
| Amending a Return                                      |      |
| TEFRA and Filing Eligibility                           |      |
| Additional Information                                 |      |
| Schedule B                                             | . 26 |

| Schedule B-1 Information                              | . 26 |
|-------------------------------------------------------|------|
| Tax Matters Partner                                   |      |
| State-Specific Information                            | . 28 |
| Other Information and Overrides                       | . 30 |
| Schedule K (Partners' Distributive Share Items)       | . 30 |
| Multiple Foreign Transactions                         | . 34 |
| Business Activities Statement                         | . 34 |
| Schedule K-1 for 1065 (Partner Information)           | . 34 |
| Other Partner Information                             | . 35 |
| Sorting and Viewing Schedules K-1                     | . 36 |
| Grid Data Entry                                       |      |
| IRS K-1 Codes                                         |      |
| Returns with Numerous Partners                        | . 38 |
| Partner Overrides                                     | . 39 |
| Foreign Addresses                                     |      |
| Ownership Changes                                     |      |
| K-1 Export                                            |      |
| Supplemental Information                              |      |
| Item M Question                                       |      |
| Partner's Adjusted Basis Worksheet                    |      |
| Domestic Production Activities Deduction              |      |
| K-1 Cover Letters                                     |      |
| Schedule L (Balance Sheets Per Books)                 |      |
| Flow of Information                                   |      |
| Force-Printing Final End-of-Year Totals               |      |
| The SCH2 Screen                                       |      |
| Autobalance                                           |      |
| Schedule M-2 (Analysis of Partners' Capital Accounts) |      |
| Schedules M-1, M-3 (Reconciliation of Income)         |      |
| Schedule M-1                                          |      |
| Schedule M-3                                          |      |
| Force-Printing Schedule M-3                           |      |
| Rental Activities                                     |      |
| Line 14, Depreciation                                 |      |
| Viewing Rental Activity Information                   |      |
| Self-Employment Income                                |      |
| Royalties Worksheet                                   |      |
| Credits and Adjustments                               |      |
| Elections                                             |      |
| Making an Election in Drake Tax                       |      |
| Election Statements.                                  |      |
| Safe Harbor Elections                                 |      |
| Making Changes on the Fly                             |      |
| Suppressing/Forcing Documents                         |      |
| Overriding Other Setup Options                        |      |
| Optional (but Recommended) Security Information       |      |
| ,,,                                                   |      |

vi Tax Year 2017

| Index                                                  | lxxx |
|--------------------------------------------------------|------|
| Appendix A: Trial Balance Import                       | A-1  |
| EF "ACK" Page                                          | 78   |
| Accessing Screens for Changing Accounting Method       |      |
| Form 3115, Application for Change in Accounting Method |      |
| Special Conditions                                     |      |
| Importing Data into a Return                           | 72   |
| Saving a File                                          | 72   |
| Preparing Financial Data for Import                    | 69   |
| Preparing to Use Trial Balance Import                  | 67   |
| Importing Trial Balance Information                    | 67   |
| The PDF Attachment Process                             | 64   |
| Binary Attachments                                     | 64   |
| FinCEN Form 114                                        | 63   |
| Common Reject Codes                                    |      |
| Additional Return Types                                | 61   |
| Electronic Filing                                      | 61   |

Tax Year 2017 vii

This page intentionally left blank.

viii Tax Year 2017

# Partnerships (1065)

The basics of data entry for a partnership (1065) return are the same as for the 1040. Navigation through data entry, field- and screen-level help, and keyboard shortcuts all function as they do in the 1040 program. See the 2017 Drake Tax User's Manual for the basics of using the program. (The manual is available on the installation CD and on the Drake Support website: Support.DrakeSoftware.com > Training Tools > Manuals.)

### What's New in Drake Tax for Partnership Returns

Drake Tax programs its tax software according to the latest IRS rules and regulations. The 2017 program reflects all changes to credits and deductions, including discontinuations. For details on new regulations for 2017, see the IRS instructions for Form 1065.

### **Data Entry Streamlined for Group and Installment Sales**

One of the biggest changes in Drake Tax this year is in how the program treats installment sales and group sales of assets.

Much of the information needed on Form 6252, Installment Sale Income, now flows to the form from screen **4562** or screen **4797**. The program then completes Forms 6252 automatically (unless you tell it not to).

Use an **Installment Sale MFC** (multi-form code) to tie an installment sale of an asset to a specific Form 6252, entering the data only once, on a screen **4562** or screen **4797**.

For multi-asset sales ("group" sales), you can enter a **Group sale number**. Similar to MFCs, group sale numbers link all like-numbered items in one sale.

Another addition is the new **Date taken out of service** field on screen **4562**. An entry in this field stops calculation of depreciation on the asset.

For more on these features, see the following chapters in the 2017 Drake Tax User's Manual:

- For how multi-form codes work, see "Associating On Screen with Another" in Chapter 3.
- For more on completing data entry for installment sales and group sales, see "Reporting Installment Sales" in Chapter 5.
- For details on reporting asset depreciation with screen **4562**, see "Completing Form 4562, Depreciation and Amortization" in Chapter 5.

### **Sorting and Viewing Schedules K-1**

Drake Tax made a change to the way the Partnership package sorts, views, and prints Schedules K-1. These changes make it easier for you to view and print Schedules K-1, particularly for partnerships that must accommodate a long list of partners, each with a long list of accompanying forms and worksheets.

View a return with multiple Schedules K-1 and you will see, in the forms "tree" on the left side of the **View/Print** window (in Enhanced View), that each partner has a "K-1" folder containing Schedules K-1 and any other forms and worksheets generated for that partner.

See "Sorting and Viewing Schedules K-1" on page 36 for details.

### **Set Viewing Order**

By default, the order in which the partners are entered in the program is the order in which they are listed in View/Print mode and on any forms that list all partners in a partnership. You can change the order in which the partners appear by going to the **PRNT** screen (available from the **Miscellaneous** tab of the **Data Entry Menu**) and sorting the Schedules K-1 by first or last name of individual partners (partners that are entities will be listed by the first letter of the first word or name in the **Entity name** line of screen **K1**) or by "Control" number, ID number, or percentage of ownership.

See "Setting Sort Order of K-1s" on page 37 for more.

### "Doing Business As"

Screen 1 of the Partnership program was enhanced so that whatever is entered in the **DBA** field will now be printed below the legal name of the partnership in the "Name" section of the main form (and on certain other forms, such as Schedule K-1).

See "Header Information" on page 13 for more information.

### **IRS Changing Tax Matters Partner**

Due to changes in IRS audit rules, partnerships must soon begin appointing a "partnership representative," replacing the Tax Matters Partner (TMP). While the TMP has limited authority under current law, the representative will have "complete authority to act on behalf of the partnership" when dealing with the IRS. See "Tax Matters Partner" on page 27 for details. Also see the "opt out" option on "Opting Out of TMP" on page 28.

### More Data Entry on K1 Screens

We have put more data entry emphasis on the **K1** screens so you won't have to enter related data in various places.

### Schedule B-1 Info

Rather than going to **B1** screen and selecting partners, type of entity, and country of organization from drop lists, then entering the percentage of owned in profit, loss, or capital, now the needed B-1 information flows from entries on each partner's **K1** screen in the Schedule B-1 section (Figure 1).

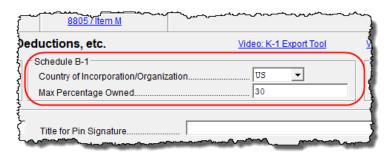

Figure 1: The new Schedule B-1 section of screen K1 in the Partnership (1065) package.

The program automatically produces a Schedule B-1 and uses the information entered on the **K1** screen—name, ID number, type of partner, ownership percentage—to complete Schedule B-1.

See "Schedule B-1 Information" on page 26

# Entity Name Field

The Partner's Name and Address Information section of the K1 screen (Figure 2) has also changed this year. Item F has a Name field for partners who are individuals, and a new Entity name field for partners that aren't individuals (corporations, partnerships, trusts, etc.). Putting a name in the Entity name field does not automatically change the type of partner; to do so, in the Type of Partner section on screen K1, select a different check box or make a different selection from the item L1 PARTNER type drop list.

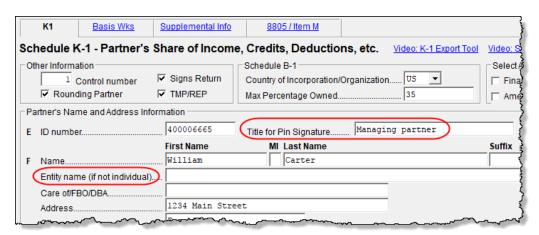

Figure 2: The Entity name and Title for PIN Signature fields on the K1 screen

### "Signs Return" Partner

If the partner described on a **K1** screen is the partner who signs the return for the partnership, mark the **Signs Return** check box, and if you want to add a title for the signing partner, enter it in the **Title for PIN Signature** field (see Figure 2 on page 11). This partner's information will not have to be re-entered on the **PIN** screen. (The **ERO PIN**, the "sign's return" partner's **PIN**, and the **Signature date** fields must still be completed on the **PIN** screen for the return to be eligible for e-file.)

### Allocating M-3 Items

Also new in the Partnership package are **SA** links on screens **M32** and **M33** (Parts II and III) for Schedule M-3. The **SA** links allow you to allocate to the partners any Temporary Differences and Permanent Differences for income items (screen **M32**) and expense items (screen **M33**).

See "Allocating M-3 Items" on page 52 for details.

### **Print Section L**

The option to "force" the program to generate Schedules L, M-1, M-2, and Section L of Schedule K-1, has long been available from the **PRNT** screen of the Partnership program. Now, you can print the K-1 section "L" information without generating any unnecessary Schedules L, M2, and M-2.

See "Print Section L" on page 47 for more information.

### **Practice Management Tools**

For details on additions and enhancements to Drake Tax's practice management tools—such as the ability to retrieve forgotten passwords, an expanded search feature that finds phrases or words across a return, and the new SecureFilePro Connect service—see Chapter 1 of the 2017 Drake Tax User's Manual.

### Completing a 1065 Return in Drake Tax

The basics of data entry for a partnership (1065) return are the same as for the 1040. See the 2017 Drake Tax User's Manual for the basics of using the program, or log in to DrakeETC.com to view online tutorials and webinars designed to teach new users all aspects of data entry in Drake Tax.

### **Updating a Prior-Year Return in Drake Tax**

If you prepared a tax return in Drake Tax last year, you can update the return for the current year in either of three ways:

- As a *single* return (updated one at a time) using Last Year Data > Update Clients 2016 to 2017 (recommended)
- When you open the return for the first time in the 2017 program and are prompted to update it

• With *all other* returns in the program using Last Year Data > Update Clients 2016 to 2017 (not recommended)

When you update a 1065 return that was marked as "final" the previous year, the program informs you that the return was marked final before prompting you to proceed.

### **Header Information**

Screen 1 contains fields for the general information that is printed in the top section of page 1 of Form 1065.

### Name and Address

Use screen 1 to complete the partnership name and address section of Form 1065. For state purposes only, if the partnership has an alternate address (such as a P.O. box), you can enter it in the **Address Line 2** field at the bottom of screen 2. (Access screen 2 from the **States Info** link on screen 1, from the **States** tab of the **Data Entry Menu**, or enter 2 in the selector field and press ENTER.)

### "Doing Business As"

New for 2017: The **Name and Address** section of screen **1** has been modified slightly. We moved the **DBA** field up and enhanced the program so that whatever is entered in the **DBA** field of screen **1** will be printed below the legal name of the partnership in the "Name" section of the main form (and on certain other forms, such as Schedule K-1).

Use of the **DBA** field is optional and data entered there is not required by the IRS. It is provided in the program for the return preparer's convenience.

## Continuation Line

The **DBA** field on screen 1 can also serve as a "continuation" line for entity names that are too long to fit into the legal name field. Be aware, however, that not all federal forms accept data from a continuation (or DBA) line. For those forms, only the data entered in the legal name field is used.

Note

Not all states recognize the use of a DBA name. Those state packages ignore data entered in the **DBA** field.

### Tax Year

The program uses the calendar year as the default period for all partnership returns. No date entries are required on screen 1 for a December 31 tax year-end.

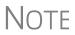

The program adjusts calculations for depreciation and for gains and losses on sales of assets based on the entity's tax year.

For information on filing with a 52-53—week year, see "Electing a 52-53—Week Year (Initial Return)" on page 62.

# Fiscal and Calendar Years

If the partnership uses a fiscal year (where the year begins in the current calendar year and ends in the next), specify the beginning and ending dates in the **If not a calendar year** section of screen 1.

### 52-53-Week Tax Year

For information on electing a 52-53-week tax year, see "Electing a 52-53-Week Year (Initial Return)" on page 62.

### Short-Year Returns

A partnership may have a short-year return if changing accounting periods with IRS approval (Form 3115), if this is its first or last year in business and the tax year is not a full year, or if the partnership is facing a technical termination.

Note

A technical termination occurs when there has been a sale or exchange of 50% or more of the interests in partnership capital and profits within a 12-month period. On screen 1 in Drake Tax, mark the Technical termination box and either Initial Return or Final Return, as applicable.

A final technical termination return must be filed prior to the new, initial technical termination return.

See article 10062 in the Drake Software Knowledge Base for more information on technical terminations.

Screen Code: **YEAR** 

Short-year return election information and 52-53-week tax year information is entered on the **Year** screen, available on the **Miscellaneous** tab of the **Data Entry Menu** or from a **Year** link on screen 1.

To enter short-year information:

- 1. Enter short-year dates on screen 1 in the **Fiscal year beginning** and **Fiscal year ending** fields, even if the firm uses the calendar year for full-year returns. (These dates will appear on the top of the federal form.)
- **2.** Click the **Year** link (Figure 3) to open the **Year** screen.

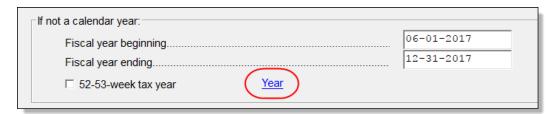

Figure 3: Click the Year link to open the Year screen.

- **3.** On the **Year** screen, make your short-year selection from the **Other short-year reason** drop list. Type an explanation in the **Explanation** text box. (Your explanation will be displayed at the top of the first page of the tax return.)
- **4.** If you selected "General Explanation" from the **Other short-year reason** drop list, type details on the reasons for filing a short-year return in the **Explanation** text box.

For information on making elections through the **ELEC** screen, see "Elections" on page 56.

Notes

For more extensive details on entering short-year return information into Drake Tax, click inside the **Explanation** text pane of the **YEAR** screen and press F1 to see the help.

The program may not correctly calculate depreciation, gains, or losses for a short-year return. Depreciation for a short-year return can be manually entered on screen **4562** or screens **6**, **7**, **8**, and **9**. For more information on short-year returns, see IRS Pub 4163.

### **Boxes A through J**

Enter most information for boxes A through J (top of Form 1065) on screen 1. Note that boxes D (Employer identification number), F (Total assets), I (Number of Schedules K-1), and J (Schedule C and M-3 attached) are completed automatically based on information entered elsewhere in the program. Other boxes are:

- Box A Principal business activity
- Box B Principal product or service
- Box C Business code number (Press CTRL+SHIFT+S to search activity codes)
- Box E Date business started
- Item G Initial, final, or amended return; address or name change; technical termination
- Item H Accounting method (Select Cash, Accrual, or Other; if Other, enter a description of the method used.)

### **Income and Deductions**

Enter income and deductions on the **INC** (**Income**) and **DED** (**Deductions**) screens. **INC** screen amounts flow to Form 1065, page 1, lines 1a to 7. (Also see "Other Income (Loss)" on page 17.) **DED** screen amounts flow to Form 1065, page 1, lines 9 through 20. "Other income" and "Other deductions" data is shown on attached statement worksheets in View/Print mode of the return.

### **Gross Receipts**

Enter gross receipts or sales and returns and allowances on the **INC** screen.

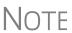

The IRS does not require a detail worksheet (CTRL+W) for gross receipts; therefore, if you are using the trial balance import feature, do not include a detail worksheet for this line—or for any other line that does not require a detail worksheet.

### Cost of Goods Sold (Form 1125-A)

For cost of goods sold entries, complete screen A (Form 1125-A, Cost of Goods Sold).

Note

On screen **A**, items 9a through 9f are direct-entry fields and follow the format of IRS Form 1125-A. For more information on completing these fields, press F1 or consult the IRS instructions.

### Inventory

Inventory amounts entered on lines 1 and 7 of screen A automatically flow to Schedule L, line 3, "Inventories." Note that the **Inventories** fields on screen L (**Schedule L** - **Balance Sheet - Assets**) are overrides; entries there override inventory data from screen A.

# Line 5, Other Costs

Line 5 of Form 1125-A is designated for any applicable costs not entered on the previous lines. In Drake Tax, two fields on screen A are provided for line 5: one for other costs including depreciation and one for other costs excluding depreciation. (Figure 4).

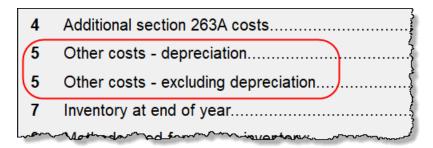

Figure 4: Other costs and depreciation

In the **Other costs - depreciation** field, enter any depreciation that relates to the cost of goods sold (unless the amount is flowing from the **4562 Detail** screen with **COGS** selected from the **For** drop list). Note that this field on screen **A** is an override field; an entry here overrides the calculations from the **4562** screen and automatically adjusts the total depreciation that flows to page 1 of Form 1065. For **Other costs - excluding depreciation**, use a detail worksheet (CTRL+W). The depreciation amount is included on the statement for other costs and should not be included in the **Other Costs** detail worksheet.

NOTE

Line **16b** on the **DED** screen is an adjustment field for depreciation from Form 4562 not entered on screen **A**.

### Importing Trial Balance to Sch A

If using the trial balance import feature (see "Importing Trial Balance Information" on page 67), enter depreciation amounts directly into the appropriate fields on the trial balance worksheet, *not* in data entry. When the trial balance is imported, the COGS depreciation expense amount flows directly to the appropriate line of Form 1125-A and is calculated accordingly. For more on depreciation and trial balance import, see "Depreciation" on page 74.

### **Ordinary Income (Loss)**

Ordinary income or loss from other partnerships, estates, and trusts (line 4 of Form 1065) flows from either screen **K1P** (Schedule K-1 from another partnership) or screen **K1F** (Schedule K-1 from a fiduciary).

### **Net Farm Profit (Loss)**

Screen Code: F

The partnership's net farm profit or loss (line 5 of Form 1065) flows from information entered on screen **F** (**Farm Income and Expense**). Farm profit or loss from other partnerships, estates, or trusts appears on line 4 of the return. To enter this information from the **INC** screen, click the links on line 4 to screen **K1P** or screen **K1F**. Enter the farm profit or loss from other partnerships, estates, or trusts on line 1 of screen **K1P** or line 6 of screen **K1F**. The **K1P** and **K1F** links are also on the **Other Forms** tab of the **Data Entry Menu**.

For information on farming partnerships with a corporation partner, see Pub. 225, *Farmer's Tax Guide*.

### Net Gain (Loss)

The amount on line 6 ("Net gain (loss) from Form 4797, Part II, line 17") of Form 1065 flows from Form 4797. Amounts can also flow from screen **4562**, but only if that screen shows assets sold and property type.)

### Other Income (Loss)

Use the **INC** screen to enter amounts for the "Other income" line of the main form. Specific **INC** screen entries are displayed on attached statements in View/Print mode of the return.

Amounts from the following screens also flow to line 7:

- Screen 6478 Form 6478, Biofuel Producer Credit
- Screen 8864 Form 8864, Biodiesel Fuels and Low Sulfur Diesel Fuel Production Credits

Additional fields on the INC screen include:

- Interest income on receivables
- Recoveries of bad debts deducted in earlier years
- Section 481 adjustments
- State tax refund (cash basis)
- Taxable income from insurance proceeds

Enter additional sources of income not listed above in the **Other income (itemize)** field. Begin typing in that field and a detail worksheet (CTRL+W) is opened with fields for descriptions and amounts.

Enter other income (loss) from a partnership, estate, or trust on the **K1P** or **K1F** screen. (Click the links on line 4 of the **INC** screen.)

### **Compensation and Wages**

Use line 9 of the **DED** screen to enter wages and salaries paid. Do not include guaranteed payments to partners or salaries or wages reported elsewhere in the return, such as the amounts included in COGS, elective contributions to a section 401(k) cash or deferred arrangement, or amounts contributed under a salary reduction SEP agreement. (Drake Tax automatically adjusts salary and wages for employment credits.)

### **Guaranteed Payments and Partner Health Insurance**

Use the **DED** and **K** screens to report guaranteed payments and partner health insurance. Note that guaranteed payments and health insurance are entered as separate amounts.

# **Guaranteed Payments**

To report guaranteed payments to partners:

- Enter *total* guaranteed payments on the **DED** screen, line 10.
- An entry on line 4a and 4b of screen **K** (**Income/Loss** tab) adjusts the amounts (adds to or subtracts from) entered on the **DED** screen.
- To allocate the total guaranteed payments among the partners, click the **SA** link to the right of the amount field on lines 4a and 4b of screen **K** (**Income/Loss**) tab. (For details on using the **SA** screen, see "Special Allocations" on page 31.)

Guaranteed payments should include any payments (or credits) to a partner for services rendered. Include the use of any capital the partner provided if the payments (or credits) for that capital are not determined by the partnership's income and can be allocated to a trade or business activity. These entries should *not* include any payments and credits that should be capitalized or any distributive shares of partnership profits.

### Partner Health Insurance

To report partner health insurance:

- In the "Partner's health insurance" field on the **DED** screen, line 10, enter amounts paid during the tax year for health insurance paid by a partnership on behalf of a partner for services as a partner (including a partner's spouse or dependents or children under age 27 who are not dependents). (See field help on line 10 of the **DED** screen for more information.)
- An entry on line 13d, item "M," of the **Deductions** tab of screen **K** overrides the amount entered on the **DED** screen and the **8825** screen.
- To allocate the total amount of health insurance costs among the partners, click the **SA** link to the right of the amount field on line "M" of the **Deductions** tab of screen **K**. (For details on using the **SA** screen, see "Special Allocations" on page 31.)

Entries flow to boxes 4 and 13 of the partners' Schedule K-1, to the total on line 13d of Schedule K, and to Form 1065, page 1, "Guaranteed payments to partners."

For information on the partnership's contribution to a partner's Health Savings Account (HSA), see Notice 2005-8, 2005-4 I.R.B. 368.

### **Repairs and Maintenance**

Use the **DED** screen to enter the costs of repairs and maintenance. See Form 1065 instructions for IRS requirements regarding costs that can be entered here.

### **Bad Debts**

Use the **DED** screen to enter the total of all bad debts that became worthless during the 2017 tax year, but only if these debts related to a trade or business activity. Deductible non-business bad debts should be entered as short-term capital losses on screen **8949**.

Note

Cash-method partnerships cannot take a bad debt as a deduction unless the amount was previously included in income.

### **Rents**

Use the **DED** screen to enter rent paid on business property used for a trade or business activity. If the partnership rented or leased a vehicle, enter the total annual rent or lease expense incurred in the trade or business activity of the partnership, and then complete Part V of the **4562** (screens **8** and **9**).

### **Taxes and Licenses**

Use the **DED** screen to enter tax and license payment data. Amounts entered here flow to the "Taxes and licenses" line of Form 1065. Data is also generated on the worksheet "Wks Tax/Lic" in View/Print mode.

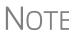

Credit from Form 8846, Credit for Employer Social Security and Medicare Taxes Paid on Certain Employee Tips, automatically adjusts the amount of taxes and licenses on Form 1065.

State tax amounts (income tax and franchise tax) entered on the **ES** (Estimated Taxes) screen flow to the tax computation ("Wks Tax/Lic") worksheet. The state tax amount flowing from the **ES** screen may differ depending on which method of accounting (cash or accrual) is used, and which tax type is selected.

### Interest

The "Interest" line of Form 1065 refers only to the interest incurred by the partnership in a trade or business activity that is not claimed elsewhere in the return.

Use the **DED** screen to enter interest expense amounts. Do not include interest expense on the following:

- Debt required to be allocated to the production of qualified property
- Debt used to buy rental property or debt used in a rental activity
- Debt used to purchase property held for investment
- Debt proceeds allocated to distributions made to partners during the tax year

### Self-Charged Interest

Self-charged interest rules (see Form 1065 instructions) do not apply if a partnership elects under Reg. section 1.469-7(g) to avoid the application of them. If the partnership is making this election, a statement must be included with the return.

To include the statement:

Screen Code: ELEC

- 1. Click the ELEC link on screen DED. (The ELEC screen is also available from the Miscellaneous tab of the Data Entry Menu.)
- 2. In the Election drop list, select 19 Not Apply Alternative Treatment to Self-Charged Items.

When the return is calculated, the statement ("Statement EL19" in View mode; see Figure 5), including the required text, will be included in the return.

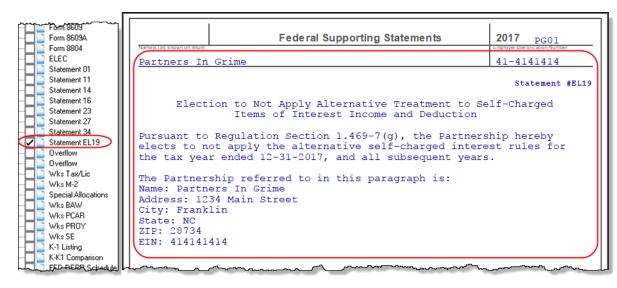

Figure 5: Self-Charged Interest statement

For more information on self-charged interest rules, see the "Self-Charged Interest" section of the Form 1065 instructions.

NOTE

Using the **ELEC** screen for this statement does not prevent the return from being e-filed.

### **Depreciation**

Use screen **4562** to enter depreciable assets for Form 1065, Form 1125-A, Schedule F, Form 8825, the **RENT** screen (rental other than real estate), and Section 754. (To associate a depreciable asset with an activity, make a selection from the **For** drop list at the top of the **4562** screen.)

# Using the DED screen for Direct Entry

As explained further in the "Line 16, Depreciation" section following, the **DED** screen has two lines for direct entry of depreciation:

- Line 16a Depreciation
- Line 16b Depreciation claimed elsewhere on return

Any item entered in a depreciation field on the **DED** screen is added to the calculations from all **4562** screens. **DED** screen amounts are reflected on page 1 of Form 1065 but are not shown on any generated Form 4562.

### **IMPORTANT**

The depreciation fields on any screen should be used only if Form 4562 is not required.

For more information on depreciation and the **4562** screen in Drake Tax, see the 2017 Drake Tax User's Manual.

# Line 16, Depreciation

Line 16c of Form 1065 is reserved for depreciation that (1) is from Form 4562 and (2) is claimed elsewhere. While the program pulls data from the **4562** screen for this line, it also provides field **16b** (Figure 6) on screen **DED** specifically for depreciation that is claimed elsewhere.

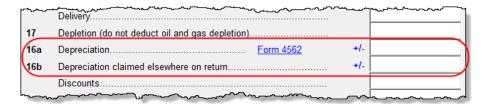

Figure 6: Depreciation line 16 fields from **DED** screen

Both lines 16a and 16b on the DED screen are adjustment fields and add to or subtract from program calculations that are based on entries elsewhere in the program. Enter only the depreciation claimed on assets used in a trade or business activity:

• Line 16a — An entry here is added to the depreciation from the 4562 screens. The amount on line 16a is *not* reflected on Form 4562.

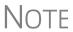

Section 179 expense does not flow to page 1, "Depreciation," of Form 1065. It is reflected on Schedule K, "Net long-term capital gain," and then distributed to each partner on Schedule K-1.

• Line 16b — Drake Tax recommends using screen A (rather than the DED screen) to enter depreciation claimed on Form 1125-A. An entry in the "Other costs - depreciation" line on screen A adjusts any entry on line 16b of the DED screen and is calculated into the total deductions on Form 1065. (An entry in the "Other costs - depreciation" line on screen A also overrides calculated amounts for entries on 4563 screens directed to COGS.) If there is an entry on line 16b of the DED screen but not screen A, only the line 16b amount is calculated into total deductions.

### Section 754

Use screen **4562** to enter section 754 depreciation. To associate the depreciable asset with section 754, select **754** from the **For** drop list at the top of the screen.

For information on allocating Section 754 depreciation to specific partners, see "Special Allocations" on page 31 and "Section 754 Allocations" on page 43.

### Section 179

Section 179 expense is not included on Form 4562, line 22, nor is it carried to line 16a of Form 1065. It is instead reflected on line 12 of Schedule K and distributed to each partner on Schedule K-1.

### Reclassify to Amortization

To reclassify an asset from depreciation to amortization:

- 1. Open screen 4562 for the asset.
- **2.** From the **Method** drop list, select **AMT Amortization**.
- **3.** Complete the applicable fields in the **Amortization Information** section, located near the bottom-left corner of screen **4562**.

### **Depletion**

Enter depletion amounts on the **DED** screen. If the partnership claims a deduction for timber depletion, complete and attach Form T, Forest Activities Schedules. (Attach as PDF to e-filed returns. See "The PDF Attachment Process" on page 64.) Do not deduct depletion for oil and gas properties. Depletion should be figured for each partner. See "Oil and Gas Depletion Worksheet" on page 33 for more on entering oil and gas depletion in the 1065 package.

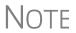

The Depletion Worksheet in the Partnership package is for informational purposes only. Depletion is calculated in the partner's individual returns.

### **Retirement Plans**

Use the **DED** screen to enter amounts for line 18, "Retirement plans, etc." See the IRS instructions for guidance on what costs are acceptable for this line.

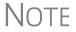

The program reduces the expense based on the credit amount calculated from Form 8881, Credit for Small Employer Pension Plan Startup Costs.

### IRA for Employees

If the partnership contributes to an IRA for employees, include the contributions in salaries and wages on either the **DED** screen ("Salaries and wages" line) or screen **A** ("Cost of labor" line).

### Payments to Partners

Do not use line 18 of the **DED** screen to deduct payments for partners to retirement or deferred compensation plans, IRAs, qualified plans, Simplified Employee Pension (SEP), or SIMPLE IRA plans. Report these amounts, which are deducted by the partners on their own returns, on screen **K** (**Deductions** tab), item 13d, code **R**.

### **Employee Benefit Plans**

Use the **DED** screen, line 19, to enter the partnership's contributions to employee benefits programs (such as insurance, health, and welfare programs) that are not part of a pension or profit-sharing plan included in line 18, "Retirement plans, etc."

### Amounts Paid for Medical Care

The line 19 amount should *not* include amounts paid for insurance that constitutes medical care for a partner, a partner's spouse, or a partner's dependents. For information on entering amounts paid for medical care, see "Guaranteed Payments and Partner Health Insurance" on page 18.

### Pub. 541

IRS Pub. 541 states that premiums for health insurance paid by a partnership on behalf of a partner for services as a partner, are treated as guaranteed payments. The partnership can deduct these payments as a business expense, and the partner must include them in gross income. The partnership *cannot* deduct the premiums, however, if the partnership accounts for insurance paid as a reduction in distributions for that partner. In that case, go to the **K1** screen for the partner and mark the **Health Insurance distribution reduction** box (line 13M) at the bottom of the screen.

A qualifying partner can deduct 100% of the health insurance as an adjustment to income. The partner cannot deduct the premiums for any calendar month, or part of a month, in which he or she is eligible to participate in any subsidized health plan maintained by the employer of the partner or the partner's spouse.

### **Other Deductions**

Enter all other deductions on the **DED** screen. Drake Tax calculates these amounts and incorporates the total into the "Other deductions" line of Form 1065.

The following deductions, credits, adjustments, and exclusions also flow to the "Other deductions" line:

- Amortization from Form 4562, Depreciation and Amortization
- Credit adjustment from Form 6765, Credit for Increasing Research Activities
- Credit adjustment from Form 8820, Orphan Drug Credit
- Exclusion from Form 8873, Extraterritorial Income Exclusion
- Credit from Form 8941, Credit for Small Employer Health-Insurance Premiums

### Filing an Extension

Generally, a domestic partnership must file Form 1065 by the 15th day of the 3rd month following the date its tax year ended as shown at the top of Form 1065.

Calendar year returns are due on March 15, 2018. By filing Form 7004, a partnership can extend the deadline six months to September 15, 2018. Fiscal-year returns are due on the fifteenth day of the third month after the end of the fiscal year.

To file a 1065 extension, use one of the following options:

- Go to the **7004** screen in Drake Tax (**Other Forms** tab of the **Data Entry Menu**) and select **Generate an extension**. Complete any other applicable fields on the screen.
- Go to the PRNT screen and select Prepare a Form 7004 extension.

### Signing the Return

PIN signatures are required for e-filed returns. To e-file a return, complete all fields on the **PIN** screen. A return cannot be e-filed if the **PIN** screen is not completed, including title and signature (name) of the general partner or LLC member manager. (See "'Signs Return' Partner," following.) A signing date and SSN of the signing person is also required.

### "Signs Return" Partner

If the **Signs return** check box was selected for one of the partners on a **K1** screen, that partner's title, name, SSN, and phone number will be combined with the ERO's PIN, the partner's PIN, and the signing date on the **PIN** screen that must still be entered on the PIN screen in order to e-file the return. If the **Signs return** check box is not marked on any **K1** screen, then the **ERO PIN**, **Partner PIN**, **Signature date**, **Title**, and **Signature** fields on the **PIN** screen must be completed manually.

# Preparer's Signature

If the return is prepared by a paid preparer, the preparer must complete the required information and sign the return in the space provided on the **PIN** screen. If it is prepared by a partner or an employee of the partnership, select **NONE** in the **Firm** # and **Preparer** # drop lists on screen 1.

To have the preparer's signature displayed on the printed return:

- If the return preparer and ERO (entered in **Setup > ERO & Account Information**) are the same:
  - Go to Setup > Preparer(s) and ensure that the Alternative Electronic Signature box is marked for the preparer.
  - Enter the preparer's PIN on the **PIN** screen for the return.
- If the return preparer and ERO are *not* the same, go to the **PRNT** screen and complete the field labeled **PIN** for preparer's alternative electronic signature. The PIN entered should match the one entered for the preparer in **Setup > Preparer(s)**. (For more information, press F1 in this field.)

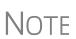

**Setup > ERO & Account Information** must still be completed in Drake Tax for e-file. For information on how to complete this setup window, see *2017 Drake Tax User's Manual*. See the IRS instructions for further details on signature requirements.

The optional **Suffix** drop list and **Professional** text box on the **PIN** screen allow you to enter such designations as "Jr.", "Sr.", "III" to the name of the partner and such professional designations as "Dr." or "Ret."

# Missing PIN Information

If you receive a state EF Message stating, "Authentication Header," check the **SSN** field on the **PIN** screen for a missing SSN. Also make sure the **Title** and **Signature** (name) fields for the partner signing the return are completed. (SSN is not required for federal returns.)

### Form 8879-PE

You must receive the completed and signed Form 8879-PE, IRS e-file Signature Authorization for Form 1065, *before* the return is e-filed. This form must be kept in the tax office for three years from the return due date or IRS received date, whichever is later.

For information on using an electronic signature pad to digitally sign Form 8879-PE, see "Electronic Signatures" in Chapter 6, "Return Results," of the 2017 Drake Tax User's Manual.

### Amending a Return

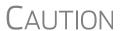

When you amend a return in Drake Tax, the amended information replaces the original in the data file. Before amending a return, you should archive the original to avoid losing previously submitted data. For more information on archiving returns, see "Archive Manager" in Chapter 6, "Return Results," of the 2017 Drake Tax User's Manual.

To file a 1065 return that has been amended:

- 1. Go to screen 1 in data entry and select Amended return in section G.
- **2.** Make changes as applicable to forms and schedules.
- **3.** Go to the **EF** screen and select **Amended 1065** in the left-hand column.
- **4.** Go to the **SCH** screen (available from the **Miscellaneous** tab of the **Data Entry Menu**) and complete the following fields:
  - Statement number Select 011 Amended Return Statement.
  - **Title** Enter a statement title of 28 or fewer characters.
  - Explanation text box Identify the amended items by line number and explain what was changed and why.

If amending just the K-1s, go to each **K1** screen, select **Amended K1**, and make needed changes.

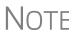

When amending a 1065 return, all K-1s are amended, and the "Amended K-1" box on the return is marked automatically To override this default, go to the **PRNT** screen and mark **Do NOT check amended box on Sch. K-1**.

### **TEFRA and Filing Eligibility**

A partnership subject to the TEFRA (Tax Equity and Fiscal Responsibility Act of 1982) audit rules cannot file an amended Form 1065 to correct a partnership item reported on a previously filed return, but according to these rules, the tax matters partner (TMP) must file a Form 8082 on the partnership's behalf and request the IRS treat the Form 8082 as a substituted return. A partnership qualifying as a small partnership (see Section 6231(a)(1)(B)) – with 10 or fewer partners at any one time during the year – is exempt from the TEFRA audit rules and can file an amended Form 1065 and corrected K-1s to partners.

### **Additional Information**

This section covers Schedule B (Other Information), state-specific information, and some program overrides.

### Schedule B

The program has three screens for entering data for Schedule B, Other Information:

- Screen B For all but lines 3 and 4
- Screen B1 For lines 3a and 3b
- Screen B4 For lines 4a and 4b

From screen B, you can access screens B1 and B4 by clicking the applicable hyperlinks (Schedule B1 and Attachment 4a and 4b) or by pressing PAGE DOWN (once for screen B1; twice for screen B4).

New For **2017** 

Much of the Schedule B-1 information now flows from entries on each partner's **K1** screen. See "Schedule B-1 Information," following.

### Schedule B-1 Information

Rather than going to the **B1** screen and selecting partners, type of entity, and country of organization from drop lists, then entering the percentage of owned in profit, loss, or capital, now required B-1 information flows from entries made on each partner's **K1** screen.

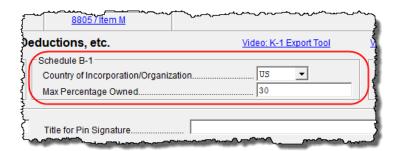

Figure 7: The new Schedule B-1 section of screen K1 in the Partnership (1065) package.

When you make a selection from the **Country of Incorporation** drop list in the **Schedule B-1** section (Figure 7), and make an entry in the **Max Percentage Owned** field, the program automatically produces a Schedule B-1 and uses the information entered on the **K1** screen—name, ID number, type of partner, ownership percentage—to complete Schedule B-1, lines 3a or 3b.

Of course, you can continue to use the **B1** screen if you prefer.

If the partnership owned, directly, an interest of 20% or more, or owned, directly or indirectly, 50% or more of the total voting power of all classes of stock entitled to vote of any foreign or domestic corporation, use the **Line 4a** section of screen **B4** to enter the corporation's name, EIN, country of incorporation, and percentage owned in voting stock.

If the partnership owned, directly, an interest of 20% or more, or owned, directly or indirectly, an interest of 50% or more in profit, loss, or capital in any foreign or

domestic partnership or in the beneficial interest of a trust, use the **Line 4b** section of screen **B4** to enter the entity's name, EIN, type, country of organization, and maximum percentage owned in profit, loss, or capital.

Note

Which screens are required depends on the percentage owned. See Form 1065 instructions for calculating the maximum percentage owned.

### Line 6 Requirements

If question 6 on screen **B** is answered **Yes**, Schedules L, M-1, M-2, and Section L of Schedule K-1 are not required and therefore not printed. The four conditions that must be met in order to answer **Yes** to this question are:

- The partnership's total receipts for the tax year were less than \$250,000.
- The partnership's total assets at the end of the tax year were less than \$1,000,000.
- Schedules K-1 are filed with the return and furnished to the partners on or before the due date (including extensions) for the partnership return.
- The partnership is not filing and is not required to file Schedule M-3.

For more on line 6, see "Schedule L (Balance Sheets Per Books)" on page 45.

### **Tax Matters Partner**

New for 2017: Due to changes in IRS audit rules, partnerships must soon begin appointing a "partnership representative," replacing the Tax Matters Partner (TMP). Unlike the TMP, the partnership representative does not have to be a partner in the partnership. While the TMP has limited authority under current law, the representative will have "complete authority to act on behalf of the partnership" when dealing with the IRS. This includes legally binding the partnership (and therefore, the partners) in terms of audits and other IRS proceedings.

The Drake Tax program no longer selects a TMP if one is not indicated on screen **K1** or screen **B**. An EF Message is generated, stopping e-file until a selection of a TMP is made.

The same is true if more than one partner is indicated as the TMP. An EF Message stops e-file until a selection is made.

Indicate the person who will act as the TMP or representative using the **TMP/REP** check box on screen **K1** (Figure 8). TMP information is printed at the bottom of page 3 of Form 1065.

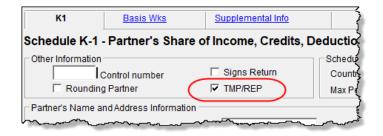

Figure 8: Tax Matters Partner/Representative (TMP/REP) check box on screen K1

There is still, however, a **Tax Matter Partner** section on screen **B**. Anything entered there overrides the TMP information entered on the **K1** screen.

# Opting Out of TMP

*New for 2017:* An **Opt out** check box was added to screen **B** to indicate that the partnership does not want TMP/Representative information printed on Schedule B.

This "opt out" affects only the *printing* of the TMP information on Schedule B. No provision has been made to opt out of the new partnership audit rules for tax year 2017.

A separate election to opt out of the partnership audit rules will be available in the 2018 program.

H.R. 1314, the Bipartisan Budget Act of 2015, made changes to IRS audit rules that are effective for tax years beginning on or after January 1, 2018.

### **State-Specific Information**

### Resident State

The program automatically generates a return for the partnership's resident state. Use screen 2 to enter company information as it should appear on the state return. (Access screen 2 from the **States** tab, or enter 2 in the selector field and press ENTER.)

Note

The company information fields on screen **2** apply to the resident state only.

Company information includes the type of return that applies for state purposes (consolidated, composite, controlled group, multi-state) and state-specific dates and numbers for identification.

# Contact Information

If certain contact information required for state purposes is different from that entered on screen 1, use screen 2 for the alternative data for registered office, principal place of business, "Books in care of," and general contact information for the partnership's contact person.

### Other States

Data for other states must be entered in state data entry. To access state data entry, select the **States** tab from the **Data Entry Menu** and select the desired states for state-specific screens (or type the two-letter state code in the selector field and press ENTER).

### Multi-State Apportionment

Enter sales, payroll, and property factors on the **APPT Multi-State Apportionment** screen (accessible from the **States** tab or by entering APPT in the selector field and pressing ENTER). This screen (Figure 9 on page 29) provides one central location for entering all state apportionment information instead of having to open each needed state's screen.

In addition to making data input faster and easier, this feature provides two worksheets: a summary worksheet ("Wks SA-SUM") that can be used for verifying input, and a reconciliation worksheet ("Wks SA-REC") that ties the total of the state

amounts to the federal return figures. These worksheets are available in View/Print mode.

The individual state apportionment screens are still available in Drake17 but will be used to override data entered on the **APPT** screen.

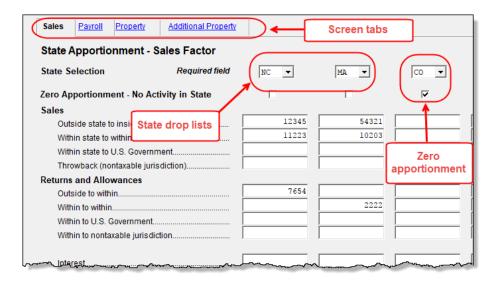

Figure 9: APPT (Multi-State Apportionment) screen

Note

Mark the **Zero Apportionment** check box (Figure 9) to add a state but not include any apportionment data. This will include the state on the apportionment summary worksheet ("Wks SA-SUM"), available through View/Print mode.

### **APPT Screens**

The **APPT** screen is opened to the **Sales** tab. Links at the top of this screen take you to the **Payroll**, **Property**, and **Additional Property** information tabs for each state selected (Figure 9). These screens and their uses are listed in Table 1.

**Table 1: APPT** Screens

| Screen              | Information                                                                                                    |  |
|---------------------|----------------------------------------------------------------------------------------------------|--|
| Sales               | Select state; enter sales, returns and allowance, and other income-related information for each selected state                   |  |
| Payroll             | Enter guaranteed payments to partners, salary, wage, commission, labor, and repairs amounts for each selected state              |  |
| Property            | Enter beginning and ending amounts of common apportionment factors, plus select additional apportionment factors from drop lists |  |
| Additional Property | Select additional apportionment factors from drop lists                                                                          |  |

Note

The **Ending** amount entered on the **Property** and **Addition Property** screens in Drake16 became the **Beginning** amount for property on the **APPT** screen when the client's return was updated in Drake17.

You may enter up to four states on one **APPT** screen. If you need more than four states, press PAGE DOWN for a new **APPT** screen. The same state can be entered more than once when additional fields are needed.

Select **OT Other Reconciliation** from the **State Selection** drop list on the **Sales** tab when using the reconciliation worksheet. Not every item appearing on the federal return may be subject to multi-state apportionment. When you select **OT**, the data entered becomes a reconciling adjustment amount to aid in tying to the federal return.

Enter as much or as little detail as the states require. If a state does not require any information to be entered, no information flows to that state's return.

### Other Information and Overrides

Use screen 1 to enter the following additional information:

**Resident State** — If the partnership has a mailing address in one state but does business in another, use the **Resident state** drop list to select the state in which the partnership does business.

**Drake Codes and Overrides** — For information on miscellaneous codes, invoice numbers, and override fields, see the following sections of the 2017 Drake Tax User's Manual:

- "Listing a Different Firm, Preparer, or ERO on a Return," in Chapter 2, "Installation & Setup."
- "Miscellaneous Codes," in Chapter 5, "Return Preparation."

**Entity Name Control Override** — Use this field only if your client has obtained a Name Control from the IRS.

### Schedule K (Partners' Distributive Share Items)

Use the K screens to enter data for Schedule K, Partners' Distributive Share Items.

Note the screen **K** fields are primarily adjustment fields. Press F1 in a field to see what amounts are adjusted from elsewhere in the program.

Screen K is a "tabbed" screen with separate tabs for data entry of Income, Deductions, Credits, AMT and Basis, and Other Information. (circled in Figure 10 on page 31). There is also a tab for **Analysis of Net Income**.

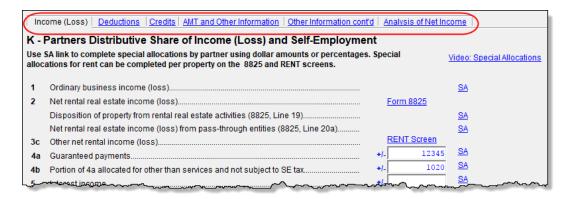

**Figure 10:** Screen **K** is tabbed (circled at the top of the screen)

Each of the tabs includes such "Other" items such as "Other" income and "Other" deductions, etc., allowing a detailed supplemental K-1 statement. (Figure 11).

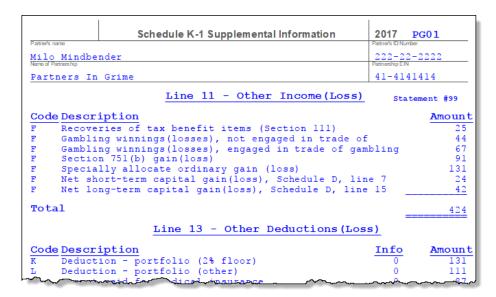

Figure 11: Detailed statements with Schedule K "Other" items

# Special Allocations

Override the calculated amounts of Schedule K items on the **SA** (Special Allocation) screen (Figure 11), reached by clicking an **SA** link on screen **K**. Override the allocation of any of the items on screen **K** for any of the listed partners.

For example, in Figure 12 on page 32, the calculated allocation to the partners of **Ordinary dividends** (item #1) of \$121,221, is being overridden by **Dollar Amount** (#2). As the allocations are entered in the **Dollar Amount** column, the program shows the percentage of the total that equals the dollar amount allocated (#3). The program also keeps a running total of the allocated amounts and the amounts yet to be allocated (#4). To change from allocation by dollar amount to allocation by percentages, select **Percentage** (#5).

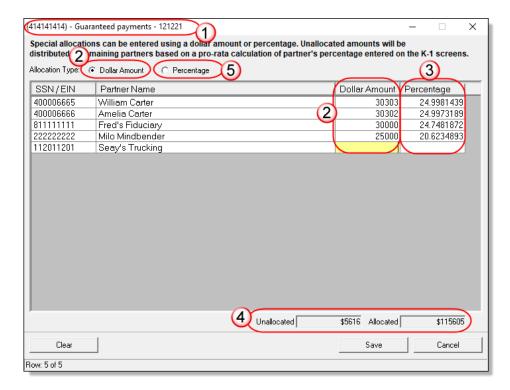

Figure 12: Special Allocations (SA) screen

As with most of the SA links in the program, to use these SA links, you
must first enter data on the screen, then save (close) the screen.
 Reopen the screen, and click the SA link to open the Special Allocations dialog box for the line you selected.

### Notes

- When the return is calculated, any amounts remaining unallocated is allocated to the partners based on pro rata calculations of partners' percentage as entered on screen K1. Enter "0" (zero) for any partner to remove the partner from the pro rata distribution calculation.
- Section L of the Schedules K-1 will be recalculated based on the overrides entered on the SA screen.

When you click an SA link from screens K, M1, M2, M32, or M33 to make a special allocation, and enter an amount or percentage on that SA screen, the screen link on the original K, M1, M2, M32, or M33 screen changes color (Figure 13 on page 33), making it easier to find those items that have been overridden.

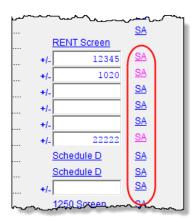

Figure 13: The SA links change color to indicate entries were made on the SA screen

The "Other adjustments" field of Section L of the Schedules K-1 will be recalculated based on the overrides entered on the SA screen to reconcile the ending capital.

For more on the "Other" fields of screen M1, see ""Other" Adjustments" on page 50.

### Partners' Capital Analysis

There are also links to the **SA** screen on screen **M2**. Use the **SA** screen in this instance to reconcile Schedule M-2, Analysis of Partners' Capital, to the "Partner's capital account analysis" in section L of Schedule K-1.

# **Property** Distributions

Links to screen **SA** are available on screen **8825** and **RENT** to allow allocation of property or real estate rental income.

### 3468 Amounts

The **Special Partner Allocations for 3468 Amounts** link at the top-right corner of screen **3468** opens screen **Schedule K Line 20C for Form 3468**, allowing you to allocate investment credit amounts from Form 3468 to the partners.

Notes

- SA screens should not be used for entering amounts on Schedule K.
- SA screens cannot be used for any Schedule K line with a zero balance.

### Oil and Gas Depletion Worksheet

The **DEPL** screen is accessible from the **Other Forms** tab of the **Data Entry Menu**. Use the **For** and **MFC** boxes to indicate which form or schedule the deduction should flow to. Create a separate depletion worksheet for each oil or gas interest. (Press PAGE DOWN to open a fresh instance of the **DEPL** screen.) Enter data for cost depletion, percentage depletion, or for both. If data for both cost and percentage depletion is entered, the program does both computations and sends the one that gives the taxpayer the best deduction to the proper form or schedule. (Not all taxpayers have the option of using either method. Consult Publication 535 for additional information.)

The deductions from all of the worksheets are totaled and carried to the indicated form or schedule.

Note

The Depletion Worksheet in the partnership package is for informational purposes only. Depletion is calculated in the partner's individual returns.

### **Multiple Foreign Transactions**

Screen Code: KFT

Information on foreign transactions are entered on a separate KFT screen, accessible from the Foreign tab of the Data Entry Menu or from the Schedule K Foreign Transaction link on the Credits tab of screen K. Through the KFT screen, you can report multiple foreign transactions. (Press PAGE DOWN for a new KFT screen.)

Drake Tax generates a "Foreign Transaction Statement," shown as "WK\_FTRP~" in View/Print mode that lists all of the partnership's foreign transactions. Separate Foreign Transaction Statements (K1 STM FTR) are generated for each partner, reporting these foreign transactions.

### **Business Activities Statement**

A Business Activities Statement (screen **BAS**) allow you to break down a partner-ship's Schedule K items by business activity. The amounts and totals from the **BAS** screen do not flow anywhere in the partnership return but do provide statements (listed on View/Print mode of "Wks BAW") you can use as a reference when transferring these amounts into the partner's 1040 return. A K-1 statement by business activity is also provided for the partners, listed on View/Print mode of "K-1 Wks BAW." (Figure 14).

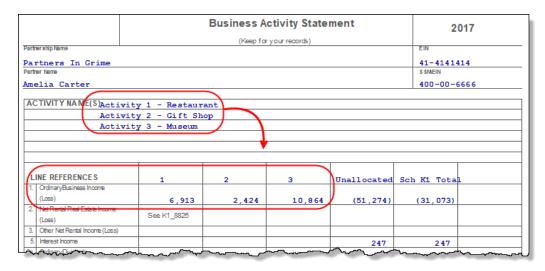

Figure 14: A partner's Business Activities Statement in the 1065 package

### Schedule K-1 for 1065 (Partner Information)

Use the **K1** screen to enter data for Schedule K-1, Partner's Share of Income, Credits, Deductions, etc.

### **Partner Type**

In the **Type of Partner** section, select the box on line G to describe the partner as either a **General or LLC member-manager** or a **Limited or other LLC member** (default is **General**). On line H, select either **Domestic partner** or **Foreign partner** (default is **Domestic**).

From the line I1 drop list (Figure 15), choose the type of partner (not the type of partnership). If this box is left blank, the program uses the default selection of **Individual**.

If the partner is a retirement plan (IRS, SEP, Keogh, etc.) mark the I2 check box.

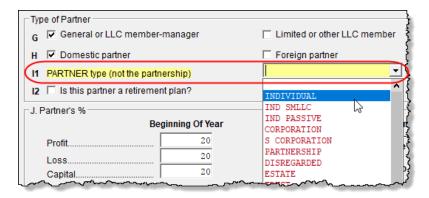

Figure 15: K-1 Partner Type

### Other Partner Information

Besides the TMP/REP check box (see "Tax Matters Partner" on page 27), the Other Information section of the K1 screen offers you a place to indicate which partner signs the return and which is the rounding partner. The Control number field gives you another sorting option. (See "Setting Sort Order of K-1s" on page 37 for more information.

# Rounding Partner

Mark the **Rounding Partner** check box on screen **K1** (Figure 16) to select which should be the rounding partner who receive any balancing amount on Schedule K-1 when the return is calculated. The **Rounding Partner** no longer is automatically sent to the end of whatever sort order you're using.

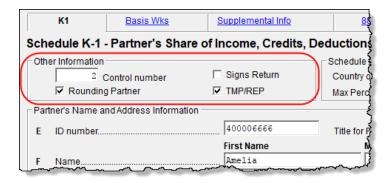

Figure 16: Other Information section of screen K1

If you do not make a selection, the program designates as the rounding partner the first partner you entered. If you select more than one rounding partner, the program generates a Return Note telling you that you've chosen more than one rounding partner, and also tells you which partners will be used as the rounding partner and which will be ignored.

### **Signs Return**

If the partner described on this **K1** screen is the partner who signs the return for the partnership, mark the **Signs Return** check box, and a title for the signing partner in the **Title for PIN Signature** field. This partner's information will not have to be reentered on the **PIN** screen. (The **ERO PIN**, the "sign's return" partner's **PIN**, and the **Signature date** fields must still be completed on the **PIN** screen for the return to be eligible for e-file.)

### **Sorting and Viewing Schedules K-1**

New for 2017: Drake Tax made a change to the way the 1065 package sorts, views, and prints Schedules K-1. These changes make it easier for you to view and print Schedules K-1, particularly for partnerships that must accommodate a long list of partners, each with a long list of accompanying forms and worksheets.

View a return with multiple Schedules K-1 and you will see, in the forms "tree" on the left side of the **View/Print** window (in Enhanced View), that each partner has a "K-1" folder containing Schedules K-1 and any other forms, worksheets, statements, and letters generated for that partner.

For those who print their K-1 forms from the **Sets** tab in View/Print mode, click the **Sets** tab and notice that each partner has a separate folder containing *all* generated federal and state K-1 schedules, forms, and worksheets, making it easier to print everything needed for the partner (Figure 17).

Click the PLUS SIGN [+] to expand the folder to see all documents relating to that shareholder. Click the MINUS SIGN [-] to collapse the folder again.

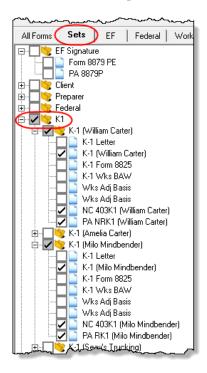

Figure 17: A K1 folder in the Sets tab for all forms for each partner

You might also note that the name of the K-1 owner is now included in the description of the federal and state K-1s.

#### Setting Sort Order of K-1s

For convenience when dealing with partnerships that have a large number of partners, you can sort the list of Schedules K-1 by recipient's name, ID number, ownership percentage, or by the **Control number**.

The default sort order (as seen in View/Print mode) is determined by the order in which the partners are entered in the program. To select a new sort order, go to the **PRNT** screen (available through the **General** or **Miscellaneous** tabs of the **Data Entry Menu**) and, from the **Sort K1s by** drop list, choose:

- Control Sort by the Control number entered on each screen K1 (See "Control Number," following, for more.)
- ID Sort numerically based on SSN or EIN of the partner
- Name Choose to sort by first or last name and individual partners will be listed alphabetically by the name you choose. Partners that are businesses, estates, trusts, and tax-exempt organizations will be listed by the first letter of the first word or name in the **Entity name** line of screen **K1**.
- **Percentage** Sort by the partner's ownership percentage

*New for 2017*: Choose to sort by first or last name and the partners will be listed alphabetically by the name you choose. Partners that are entities will be listed by the first letter of the first word or name in the **Entity name** line of screen **K1**.

# Control Number

The **Control number** is an optional number the preparer can use to identify and sort Schedules K-1. The number can contain up to five digits and decimals are allowed. Schedules K-1 can be sorted in View/Print mode by the control number from the **PRNT** screen.

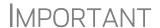

Drake Tax does not automatically "increment" the control number. You have to enter a unique number on each partner's **K1** screen.

### **Grid Data Entry**

If you have your program set up to take advantage of grid data entry, you can easily enter amounts in many of the most-often used lines of a Schedule K-1. This method is particularly useful for partnerships with a lot of partners.

First, initiate grid data entry:

- **1.** Return to the Drake Tax **Home** window.
- 2. From the menu bar, select Setup > Options to open the Data Entry tab.
- 3. Near the bottom of the left-hand column, select Use grid data entry format on available screens. Click OK.

Now, open a return, and from the **K-1 Information** section of the **General** tab, click **K1** to open the data-entry grid. To make entries in the grid:

1. Select a partner and click one of the fields where you wish to enter data.

- **2.** Type information for that partner for that column.
- **3.** Scroll across (or press the TAB key) to see more columns and make any entries needed.
- **4.** Press the DOWN ARROW to make entries for other partners.
- **5.** To open a partner's **K1** screen and make any other entries, select the line and click **Item Detail** (or press F3).
- **6.** To return to the grid, close the partner's **K1** screen (or press F3).

Notes

- You can arrange the grid by ID number, by partner's first or last name, by Entity name (for partners that aren't individuals), or by the amounts in the columns of the grid by clicking the column headers.
- Press F3 to toggle back and forth between grid data entry and a data entry screen.
- Right-click the grid and choose to export to an Excel or CSV file or print the grid. You can also resize the font to make the grid easier to read.

#### **IRS K-1 Codes**

A code sheet can follow the printing of each Form 1065 K-1 to help the taxpayer interpret the various codes used on Schedule K-1. To have this sheet printed with all K-1 schedules, from the menu bar of Drake Tax's **Home** window, go to **Setup** > **Options** > **Form & Schedule Options** tab and mark the **Print Page 2 of Schedule K-1...** check box. The codes can also be printed on a return-by-return basis by marking the applicable box on the **PRNT** screen. The code sheet is also available from **Tools** > **Blank Forms.** 

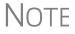

Code sheets are not displayed in View/Print mode. If the 1065 K-1 is selected for printing, it is printed first, followed by the statements pertaining to that 1065 K-1. These are followed by the code sheets.

The Schedule K-1 may include asterisks with letter codes.

- An asterisk with a letter code indicates that multiple items have that code or that a statement is required for the code.
- An asterisk at the bottom of a group indicates that there are more items than can fit in the space provided for that group and a statement is attached or that the statement is required (as in the case of "other" amounts).

#### **Returns with Numerous Partners**

For returns with a large number of partners, you have the option of deactivating calculation and printing of the K-1 schedules while working on Form 1065. This option, which eases the process of reconciling the 1065, is available by going to the **PRNT** screen and marking the applicable box under **K-1 Items to Suppress**.

NOTE

After completing the K-1 entries for all partners, be sure to reactivate the calculation and printing of the K-1s from the **PRNT** screen.

#### **Partner Overrides**

To override calculated amounts for the partners, you can either make changes on each **K1** screen or go to on of the **SA** screens for partner special allocations and make all changes there. For more information, see "Special Allocations" on page 31.

#### Foreign Addresses

If the partner has a foreign address, enter the **Province**/ **State**, **Country**, and **Postal Code** information in the **Foreign ONLY** address line of the **Partner Name and Address Information** section (along with the street address and city in the **Address** and **City** fields in section **F**.) Do not enter anything in the **State** or **ZIP** fields. Conversely, for a U.S. address, do not enter anything into the foreign address fields.

Note

The **Foreign ONLY** fields are locked when a return is opened. Click one of the fields to unlock them throughout the return. To relock the unused **Foreign ONLY** fields, close and then reopen the return.

### **Ownership Changes**

All ownership change information is entered on the **OWN** screen, which is available from the **General** tab of the **Data Entry Menu**. To use the **OWN** screen:

- At the top of the screen, enter the date the profit, loss, or capital interest in the
  partnership was exchanged by two or more partners. If profit, loss, and capital are
  all involved in a transaction, put the date in the Profit/Loss/Capital field only.
  The Loss and Capital date fields are override fields, provided in case the loss or
  capital dates are different.
- In the **Change in Percentages** section, select the applicable partner from the drop list. (The drop list contains the names and ID numbers of all partners entered on a **K1** screen).
- Enter the percentage changes in profit, loss, or capital as positive amounts for increases and negative amounts for decreases. (See field-level help for more information.)
- To enter additional ownership changes, press PAGE DOWN.

Note

See FAQ item "P" in the program for more information on entering ownership-change information.

#### **Printed Data**

A Summary of Change in Ownership worksheet ("Wks POWN") is generated when the return is viewed. The "Wks POWN" worksheet contains a list all partners and the ownership percentages and changes.

### K-1 Export

Take the following steps to export a Schedule K-1 to another return:

1. Ensure that K-1 data is entered in the *exporting* 1065 return and that the *recipient* return has been created in Drake Tax. (The **K1P** screen in the other return does not have to be created beforehand.)

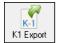

- **2.** In the *exporting* 1065 return, go to View/Print mode.
- **3.** Click **K1** Export in the View/Print mode toolbar. A list of SSNs that *cannot* be exported appears, if applicable. (The reason a K-1 is ineligible for export appears in the **Reason** column.) Click **Next**.
- **4.** The **Export K1s** dialog box (Figure 18) lists all client SSNs that can be exported. (To prevent a Schedule K-1 in this list from being exported, remove the check mark to the left of it.)

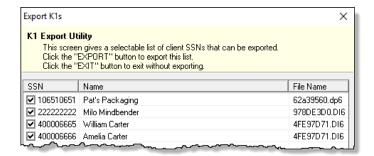

Figure 18: SSNs ready to be exported

**5.** Click **Export**. The K-1 data now appears on the partner's 1040 tax return.

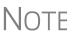

Basis information for individual partners should be entered in the 1040 package in Drake Tax; this information cannot be exported from the 1065 package to a 1040 return. Such an import would override limitations and carryovers calculated in the 1040 program.

Greater Export Flexibility The K-1 Export feature can export K-1 data from partnership or fiduciary returns into the K1 "source" screens (**K1P** and **K1F**) of the 1065 package.

An **Additional Entries** tab (Figure 19 on page 41) offers 40 more fields for entering additional K-1 item.

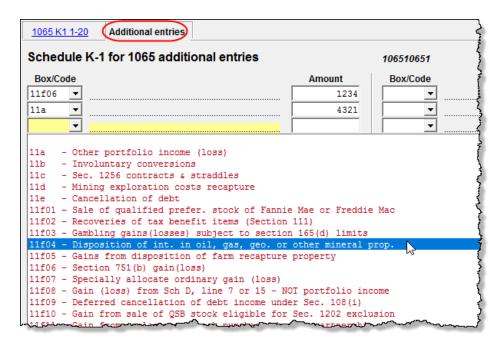

**Figure 19: Additional Entries** tab of **K1P** screen featuring 40 additional drop lists and amount fields

### **Supplemental Information**

Two types of supplemental information can be added to Schedules K-1:

- Supplemental data for all K-1s in a return
- Supplemental data for a single K-1 in a return

To add supplemental information "globally" (to all K-1s) enter the information in the **Supplemental Information** block of screen **K1G**. Select **Global Supplemental Statement Information** from the **Select Type** drop list, then type in the information in the large text box below. The information appears in all partners' Schedule K-1 Supplemental Information statements.

To add supplemental information to an individual K-1 statement, open a partner's **K1** screen and click the **Supplemental Info** link at the top of the screen. In the **Supplemental Information** pane (Figure 20 on page 42), enter information pertinent to the partner. The information appears in only that partner's Schedule K-1 Supplemental Information statement.

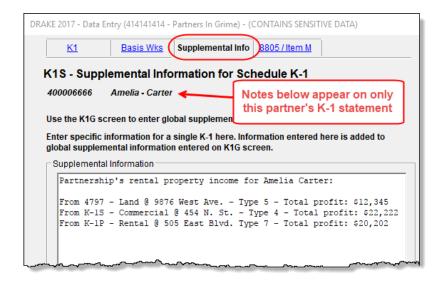

**Figure 20:** In this example, the information entered on the **K1S** screen appears on only partner 400006666's Schedule K-1 Supplemental Information statement.

#### **Item M Question**

If the answer to Schedule K-1, item M ("Did the partner contribute property with a built-in gain or loss?"), is "Yes" for *all partners*:

- 1. On the PRNT screen, select Yes in the Item M on Schedule K-1 section.
- **2.** On screen **K1G**, select **K1M Built in Gain Loss Statement** from the drop list, and type any supplemental information needed in the text box below.

If the answer is "Yes" for *some partners* but not others, use the individual partners' **Item M** screens to report the supplemental information. The **Item M** screen is accessed by clicking the **8805/Item M** tab at the top of any partner's **K1** screen. The supplemental information should list each property the partner contributed, the date the property was contributed, and the amount of the property's built-in gain or loss.

# Partner's Adjusted Basis Worksheet

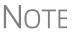

Basis information for individual partners should be entered in the 1040 package in Drake Tax; this information cannot be exported from the 1065 package to a 1040 return. Such an import would override limitations and carryovers calculated in the 1040 program.

Use the Partner's Adjusted Basis Worksheet (**Basis Wks** screen) to calculate a partner's new basis after increases or decreases are made to basis during the current year. A partner's adjusted (outside) basis refers to the partner's investment in a partnership. The basis is determined without considering any amount shown in the partnership books as capital, equity, or similar account. When a partner disposes of an interest in a partnership, the difference between the sale price and the adjusted basis is the taxable gain or loss.

The Basis Wks screen is accessible by clicking the Basis Wks tab at the top of the K1 screen for a partner. (Access the K1 screen from the Data Entry Menu.)

The Basis Worksheet ("Wks Adj Basis") is printed only when the option is selected on the **PRNT** screen.

#### Annual Update of Partner Information

When the program is updated in 2018, the 2017 end-of-year basis and liability amounts are automatically updated to the 2018 beginning of the year amounts. Any loss or deduction carryover is updated to the beginning of the year and its character (ordinary loss, section 179 expense, charitable contributions, etc.) maintained.

If a **K1** screen is marked as **Final K-1**, none of the related screens for that partner is updated for the next year.

# Special Allocations

Use the **SA** screens to allocate liability, capital, and K-1 Part III (Income, Deductions, Credits, and Other Items) amounts to individual partners without having to enter the information into each K-1 separately. Amounts can be entered as dollar amounts or percentages. Calculations from the **SA** screens flow to the appropriate fields of each individual K-1.

For information on the SA screens, see "Special Allocations" on page 31.

# Section 754 Allocations

To allocate section 754 depreciation among specific partners:

- **1.** Open screen **4562** for each asset for which you plan to allocate section 754 depreciation.
- **2.** Select **754** from the **For** drop list at the top of each screen **4562**.
- **3.** Open screen **K** and click the **Deductions** tab.
- **4.** Click the **SA** link on line 13d, item W. (See "Special Allocations" on page 31 for details on using the **SA** screen.)

#### **Domestic Production Activities Deduction**

A partnership does not take the deduction for Form 8903, Domestic Production Activities Deduction. Instead, the amounts pass through to the partners to report on their individual returns. The partners use the information to calculate their eligibility for the deduction. (For more information, see the IRS Form 8903 instructions.)

On screen 8903, if Print K1\_8903 worksheet for each partner is *not* selected, the amounts flow to line 12 of Schedule K-1 (codes U and V). If this box *is* selected, the information flows to the "K-1 Form 8903" statement, which is referenced on a statement. Code T is printed on line 13 of Schedule K-1 to indicate domestic production activities information.

# **NOTES**

Line 11 ("Income limitation") of the Form 8903 is not applicable for the partnership because the income limitation is calculated at the partner level.

"Form W-2 wages" (on the **8903** screen) refers to the partnership's W-2 wages paid that are applicable to the Domestic Production Activities Deduction. Note that this is an adjustment field; an entry here adjusts amounts flowing from screens **K1P** or **K1F**.

#### K-1 Cover Letters

K-1 cover letters can be produced to accompany each Schedule K-1 in a return. You can set up the global option to produce K-1 cover letters for all returns containing K-1 schedules, or you can choose the option on a per-return basis.

#### Producing Letters for All Returns

To have the K-1 cover letters produced automatically with all applicable returns, from the **Home** window menu bar of Drake Tax, go to **Setup > Options > Optional Documents** tab and mark the box labeled **Include K-1 letter with returns**. Click **OK**, then open a return.

The signature used on the letter flows from the PIN screen. You can override this name on the K-1 letters by going to the K1L screen (available from the Miscellaneous tab of the Data Entry Menu) and, in the K1L - Schedule K-1 Cover Letter section at the bottom of the screen, entering a name and title of the person's signature you wish to use.

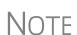

The program uses the name of the partner who signs the return (selected as the **Signs return** partner on the **K1** screen) as the signatory of the K-1 letter. Override this name with entries on either the **PIN** screen or **K1L** screen. (The **K1L** entries override entries from either the **PIN** screen or the **K1** screen.)

# Editing the K-1 Letter

As with other letters provided by the program, you can edit the text to suit your office needs and style.

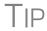

Review the following sections of the *2017 Drake Tax User's Manual* before making changes to letter templates:

- "Introduction to Letters in Drake Tax" in Chapter 2, Installation & Setup
- The "Letter Keywords" section of Appendix B, Keywords

To edit the text of the K-1 letter:

- 1. From the Home window menu bar, select Setup > Communications Editor. The Client Communications Editor is displayed.
- **2.** Select **Open > Partnership > Partnership K1 Cover Letter** to view the template of the partnership K-1 letter.
- **3.** Make any desired changes to the template.

#### 4. Click Save.

# Note

For an amended return, the K-1 letter automatically refers to the amended Schedule K-1. To edit the letter for an amended K-1, from the Client Communications Editor toolbar, select **Open > Partnership > Partnership K1 Amended Letter** and follow steps 3 and 4 of the previous procedure.

#### Other K-1 Letter Options

By default, the *partnership's* name and address appear in the letterhead of the K-1 cover letters, the information flowing from screen 1. (This assumes you first went to **Setup > Communications Editor > Setup > Page Layout** and selected the **Use letterhead on letters** box; otherwise, no header would be printed.)

(optional) To have your firm's contact information and logo printed in the letterhead of the K-1 cover letters, go the K1L screen (available from the Miscellaneous tab of the Data Entry Menu), and from the Information on the K-1 coversheet... drop list at the bottom of the screen, select F - Print firm info/logo.

(*optional*) To prevent the partnership's or the firm's name and address from appearing in the header of the K-1 letter, select **X** - **Don't print entity info** from the **Information on the K-1 coversheet...** drop list at the bottom of the **K1L** screen.

Once the required signing information has been selected, a K-1 cover letter will be generated for each partner receiving a Schedule K-1.

To change the firm's letterhead information, from the **Home** window menu bar, select **Setup > Communications Editor**. Select **Open > Partnership > Letterhead (all packages)** and make whatever changes you wish. Click **Save**.

Note

Changes made to the letterhead affects the letterhead for letters in all packages.

TIP

For more on working with letterheads, see "Setting Up Letterheads, Logos, Footers, Margins, and Borders" in Chapter 2 of 2017 Drake Tax User's Manual.

### Schedule L (Balance Sheets Per Books)

Schedule L and Schedule M-2 reconciliation totals are displayed on screens L and M2 to facilitate reconciliation of the balance sheet (item #1 in Figure 21 on page 46).

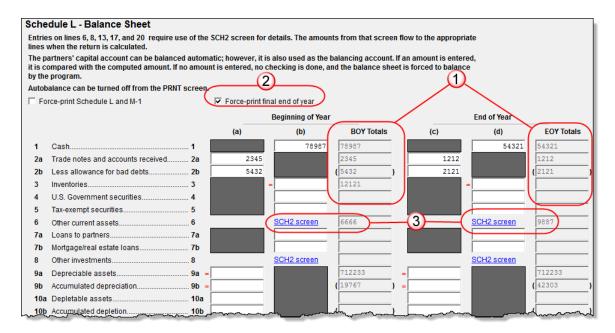

**Figure 21: Beginning-** and **End-of-Year** totals displayed on L screen (#1); force printing end-of-year totals (#2); link to **SCH2 screen** (#3)

Note that the totals from the balance sheet's subsidiary schedule (SCH2 screen link, item #3 in Figure 21) also appear in the BOY Totals and EOY Totals columns of the L screen.

If you make any changes to the data, recalculate the return (press CTRL+C) for those changes to be displayed on the screen.

To speed up calculation of returns that contain multiple states, open screen **1** and select **0** from the **Resident state** drop list.

Schedule L is *not* required if:

- The partnership's total receipts for the tax year were less than \$250,000
- The partnership's total assets at the end of the tax year were less than \$1 million
- Schedules K-1 are filed with the return and furnished to the partners on or before the due date (including extensions) for the partnership return
- The partnership is not filing, and is not required to file, Schedule M-3

If the partnership meets *all four* of these conditions, go to screen **B** and select **Yes** for line **6**. Because Schedules L, M-1, M-2, and section L of Schedule K-1 are not required, they will not be generated with the return. (To force these items to be printed, go to the **PRNT** screen and, in the **Items to Print** section, select **Force Schedules L, M-1, M-2, & K-1 Section L**.

If *any* of the four conditions is *not* met, select **No** for line **6**. Schedules L, M-1, M-2, and Item L of Schedule K-1 are required and will be generated with the return.

# Print Section L

*New for 2017*: You can also "force" the program to generate the K-1 section "L" information without generating any unnecessary Schedules L, M-2, and M-2.

From the **PRNT** screen (available from the **Miscellaneous** tab of the **Data Entry Menu**), select **Force Schedule K-1 Section L only** and any available data is generated in the "L" section, "Partner's capital account analysis," of Schedule K-1 (Figure 22).

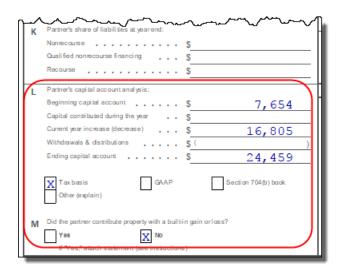

Figure 22: Section L information on Schedule K-1

#### Flow of Information

Many entries made elsewhere on the return (for example, inventory information on screen A) flow to the generated Schedule L. Depreciable asset information, intangible assets, and amortization from the **4562** screen also flow to Schedule L.

Direct entries on screen L include beginning- and end-of-year Cash, Trade notes and accounts received, bad debts, U.S. government securities, tax exempt securities, loans to partners, mortgage/real estate loans, depletable assets, and accumulated depletion. Other Schedule L data not entered on screen L would come from the partnerships' income statement, balance sheet, and equity and capital accounts.

### **Force-Printing Final End-of-Year Totals**

Normally, if you mark **Final** on screen **1**, indicating that this as a final-year return for a partnership, Drake Tax "zeros out" the **EOY Totals** column of Schedule L. Mark the **Force-print final end of year** check box on screen L (see item #2 in Figure 21 on page 46) to display those totals in the **EOY Totals** column.

#### The SCH2 Screen

The **SCH2** screen is used to provide detailed information required by the IRS for certain lines on Schedule L. This screen can be used in place of the actual **L** screen in Drake Tax. In other words, if you use this screen for all applicable lines on Schedule L, you *do not* need to make any entries on the **L** screen.

To create a statement for a line, select the line from the drop list (see Figure 23) and enter descriptions and their corresponding amounts. Once the information is entered, or if additional descriptions are required for the line, press PAGE DOWN to access a new screen.

# Notes

All line selections are carried to the next-year program when the returns are updated. Screen descriptions are updated, with the year-end amounts from one year carried to the beginning-of-year column of the next year.

To access the **SCH2** screen from the **L** screen, click the **SCH2 Screen** links on lines **6**, **8**, **13**, **17**, or **20** (or click inside a field and press CTRL+2).

#### **Statements**

The total amounts entered on the **SCH2** screen do not appear on the **L** screen in the program. They are, however, printed on the return where applicable, with references to the corresponding statements.

Note that an e-fileable "STATEMENT" is referenced in the return (Figure 23).

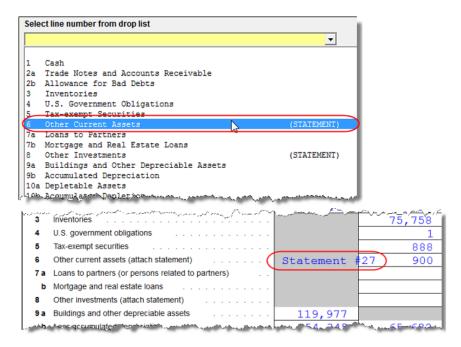

**Figure 23:** Data entered as "Other Current Assets" from the drop list on screen **SCH2** will be attached as an e-fileable statement and referenced on the applicable line of the return.

# SCH2 and Trial Balance

Typically, one or more **SCH2** detail screens are needed for Schedule L items. If using Drake Tax's trial balance import feature, be aware that **SCH2** data cannot be entered directly into the trial balance worksheet, as it cannot be imported into the data entry. **SCH2** detail screens must be created apart from the trial balance worksheet.

When the return is produced, Schedule L reflects the amounts imported from the trial balance worksheets (where direct entry was allowed). For more information, see "SCH2 Detail" on page 74.

#### **Autobalance**

Autobalance forces Schedule L to balance for both the beginning- and end-of-year amounts. The program adjusts the capital account on Schedule L by the difference between the total assets and the total liabilities and capital *before* the adjustment.

(Example: If Assets = \$1,000 and Liabilities and Capital = \$900, the program increases the partners' capital accounts by \$100.)

To deactivate this feature for a specific return, go to the **PRNT** screen and select **Turn** off autobalance.

# Schedule M-2 (Analysis of Partners' Capital Accounts)

Schedule M-2 is used to show what caused changes during the year in the partners' capital accounts. The amounts on Schedule M-2 should equal the total amounts reported in item L of all the partners' Schedule K-1s.

Amounts entered in item L (Analysis of Capital Account) on the partners' K1 screen of Drake Tax flows to Form 1065, Schedule M-2, line 1, "Balance at beginning of year."

# Schedules M-1, M-3 (Reconciliation of Income)

Schedule M-1 is required if the balance sheet's total assets at the end of the year are greater than \$250,000. Page 1 of Schedule M-3 is required if the balance sheet's total assets at the end of the year equal or exceed \$10 million, and Schedule M-1 and pages 1-3 of Schedule M-3 are required if the total assets equal or exceed \$50 million.

#### Schedule M-1

Schedule M-1 shows all items of income and expense that are not subject to tax, plus those accounting items that are not income tax items. When required, taxpayers must reconcile book income with the taxable income.

Use the **M1** screen to enter book-to-tax difference for Schedule M-1. Book-to-tax differences are classified as *permanent* or *temporary*, and as *favorable* or *unfavorable*, as described in Table 2:

**Table 2:** Examples of Book-to-Tax Difference for Schedule M-1

| Difference | Description                                                                                  | Examples                                                                    |
|------------|----------------------------------------------------------------------------------------------|-----------------------------------------------------------------------------|
| Permanent  | Book or tax items that will never be reported for book or tax purposes                       | - Meals & entertainment limitations<br>- Penalties<br>- Tax-exempt interest |
| Temporary  | Items that will be reported for both tax and book purposes, but not during the same tax year | Depreciation     Gains or losses on the sale of depreciated assets          |

| Difference  | Description                        | Examples                                                                                    |
|-------------|------------------------------------|---------------------------------------------------------------------------------------------|
| Favorable   | Items that reduce taxable income   | Instances in which tax depreciation<br>amount is greater than book depre-<br>ciation amount |
| Unfavorable | Items that increase taxable income | - Disallowed meals & entertainment                                                          |

Table 2: Examples of Book-to-Tax Difference for Schedule M-1

# "Other" Adjustments

Open the **Schedule M1 Other Adjustments** screen to make adjustments to Section L, "Partner's capital account analysis," of the partners' Schedule K-1. To open the **Schedule M1 Other Adjustments** screen, click a blue **Other** link (circled in Figure 24) on lines 2, 4, 6 or 7 of screen **M1**.

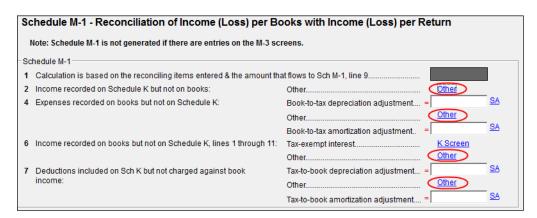

Figure 24: Other screen links from screen M1

On the **Other** screen, enter a **Description** and an **Amount** and close the screen. When you calculate the return, the amounts entered on the **Other** screens have adjusted Section L of the Schedules K-1.

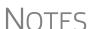

If you enter an amount in the line 2, 4, 6, or 7 override fields on screen **M1**, *and* enter that amount again on the **Other** screen, the amounts will be *added* and the *total* will flow to Schedule M-1. (Only the amount entered on the **Other** screen affects Section L of Schedule K-1, however.)

To allocate these adjusted amount to the partners, click the **SA** link on the right side of the **Amount** field on the **Other** screen. For more on using the Special Allocation (**SA**) screens, see "Special Allocations" on page 31.

# Depreciation and Amortization Adjustments

The program may make an adjustment for book-to-tax depreciation differences. The calculation is done with the following steps. (This procedure refers to "depreciation" throughout, but it applies for either depreciation or amortization.)

1. The amount reported on Schedule L "Beginning of Year" accumulated depreciation (line 9b, column a) (line 10b is "accumulated depletion"), is subtracted from the "End of Year" accumulated depreciation (line 9b, column c). This is the "book" depreciation amount.

- **2.** This "book" depreciation amount is compared to the "tax" depreciation amount. (The "tax" depreciation amount is the depreciation amount reported on the return, including any section 179 amounts).
- **3.** The differences between the "book" and "tax" depreciation amounts are carried to the appropriate form and line.
  - If the "book" depreciation amount is greater than the "tax" depreciation amount, the difference is carried to either:
    - Schedule M-1, line 4a
    - Schedule M-3, Part III, line 25, as a negative amount
    - Form 8916-A, line 2(L), as a negative amount for assets selected on the
       4562 detail screen for COGS
  - If the "tax" depreciation amount is greater than the "book" depreciation amount, the difference is carried to either:
    - Schedule M-1, line 7a
    - Schedule M-3, Part III, line 25, as a positive amount
    - Form 8916-A, line 2(L), as a positive amount for assets selected on the **4562** detail screen for COGS

#### Schedule M-3

The Schedule M-3 section of the Data Entry Menu includes direct access to the various M3 screens (Figure 25).

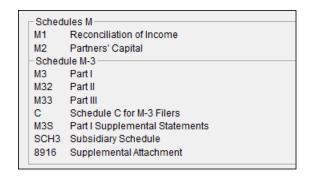

Figure 25: Data Entry Menu for M and M-3 schedules

If a domestic partnership reports on Form 1065, Schedule L, that its total assets at the end of its tax year equal or exceed \$10 million (or that its gross receipts equal or exceed \$250,000), it must complete and file Schedule M-3 instead of Schedule M-1.

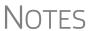

The program calculates total assets based on IRS requirements. For more information, see the Adjusted Total Assets Worksheet produced with the return.

Some calculated amounts flow automatically to M-3; some data must be manually entered on the **M3** screen. Review all amounts on the M-3.

Parts II and III of Schedule M-3 reconcile financial statement net income (loss) for the tax return (per Schedule M-3, Part I, line 11) to net income (loss) on Form 1065, page 5, "Analysis of Net Income (Loss)," line 1.

# **IMPORTANT**

The program does not autobalance Schedule M-3. Additional data entry is required on screen **M32**, line 25 to reconcile with the analysis of net income.

If the partnership is required to file (or voluntarily files) Schedule M-3, the partnership *must* file Form 1065 and all attachments and schedules, including Schedule M-3. Additional information could be required on the **8916** and **SCH3** screens.

#### Force-Printing Schedule M-3

Page 1 of Schedule M-3 is required if the balance sheet's total assets at the end of the year equal or exceed \$10 million, and pages 1-3 of Schedule M-3 are required if the total assets equal or exceed \$50 million. If the corporation's assets do not equal or exceed \$10 million but you want to voluntarily file Schedule M-3, or if the corporation's assets do not equal or exceed \$50 million and you wish to file the complete M-3, go to screen M3 and make a selection from the Force print schedule M-3 drop list. Choose to print just page 1 of Schedule M-3 or the complete M-3.

See "Schedules M-1, M-3 (Reconciliation of Income)" on page 49 for more details on these schedules.

#### SCH3 Screen

The SCH3 screen is used to provide detailed information required by the IRS for certain lines on Schedule M-3 (or Form 8916-A). This screen can be used in place of the actual M3 screen in Drake Tax. In other words, if you use this screen for all applicable lines on Schedule M-3 or Form 8916-A, you *do not* need to make any entries on the M3 and 8916 screens. The total amounts entered on the SCH3 screen do not show up on the actual M3 and 8916 screens in the program; they are, however, printed on the return as applicable, with references to the corresponding statements.

To create a statement for a line, select the desired line from the **Select line number from drop list** on screen **SCH3**, then enter descriptions and their corresponding amounts. Once the information is entered, or if additional descriptions are required for the line, press PAGE DOWN to access a new screen (make the same selection from the **Select line number...** drop list.)

Note

All line selections flow to the next-year program when the return is updated.

As with the **SCH2** screen, the type of statement produced by the program depends on the line selected on the **SCH3** screen and the IRS requirements. See "The SCH2 Screen" on page 47 for more information on how to use the **SCH3** screen.

# Allocating M-3 Items

New for 2017: The **SA** links on screens **M32** and **M33** (Parts II and III) for Schedule M-3 allow you to allocate to the partners any Temporary Differences and Permanent Differences for income items (screen **M32**) and expense items (screen **M33**).

As with most of the SA links in the program, to use these SA links, you must first enter data on the screen, then save (close) the screen. Reopen the screen, and click the SA link to open the Special Allocations dialog box for the line you selected.

See "Special Allocations" on page 31 for details on using the SA links.

#### **Rental Activities**

Screen code: 8825

Income and expenses for rental real estate properties appear on Form 8825, Rental Real Estate Income and Expenses of a Partnership or an S Corporation. To make entries in Drake Tax, use the **8825** screen, available from the **Other Forms** tab of the **Data Entry Menu**. (Grid data entry is available. See "Grid Data Entry" on page 37 for details on using this feature.)

If there are multiple 8825 properties, press PAGE DOWN for a new **8825** screen. Use one screen per rental property. If a return has more than one **8825** screen, the program reports each property's information on a separate column of Form 8825. Data from all **8825** screens are transmitted to the IRS when the return is e-filed.

Note

Special steps are required if using the trial balance worksheet for multiple rentals. See "Rental Expenses" on page 75 for more information.

### Line 14, Depreciation

If the program is calculating depreciation (entered on the **4562** screen) for the property listed on the 8825, do not enter the depreciation on the **8825** screen. Depreciation should be entered only if it is figured outside of the Drake Tax program, and then the net results should be entered on screen **8825**. Line 14 of the **8825** screen is an adjustment field: any amount entered on line **14** is added to the depreciation calculated from the **4562** screens.

Note

For assets placed in service during the year, Form 4562 is required. Drake Tax produces one Form 4562 for each property on Schedule E and Form 8825 instead of one 4562 per Schedule E or 8825.

Carrying Information to Form 8825

To indicate that the information should flow to Form 8825, select **8825** from the **For** drop list on screen **4562** (Figure 26). If there are multiple **8825** screens, use the **Multi-form code** box. For information on using the **Multi-form code** box, see the *2017 Drake Tax User's Manual*.

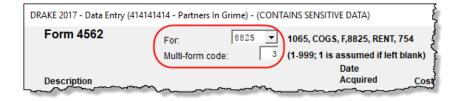

Figure 26: In this example, the program sends the 4562 information to the third 8825 screen created.

Any depreciation information entered on the **4562** screen flows to the correct Form 8825, based on the form and multi-form code selections at the top of the **4562** detail screens.

# **IMPORTANT**

When selecting a multi-form code, note that the code should refer to an **8825** *screen*—not the 8825 *form*. For example, data from the third 8825 screen is generated on the first Form 8825. To associate an asset with that information, you would type a "3" for the screen (not a "1" for the form) in the **Multi-form code** box. For more information on Form 8825, see "Viewing Rental Activity Information," following.

#### Line 15, Other Expenses

For rental properties with an "other" expense (line 15 of Form 8825), enter the amount of guaranteed payments, health insurance payments, and meals and entertainment in the appropriate fields of the **8825** screen (see Figure 27). For rental properties with expenses not listed, enter those amounts in the **Additional other expenses** field. (An entry in this field opens a Detail Worksheet. Enter a description in the **Description** field and an amount in the **Amount** field.) The shaded field indicates a worksheet was entered.

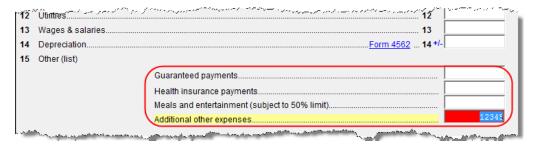

Figure 27: Screen 8825, fields for line 15, "Other" expenses

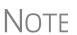

Entries in the "Guaranteed payments" field and "Health Insurance payments" field on line 15 do not flow to line 10 of Form 1065 but do flow to Form 8825 and adjust the amounts on lines 2 and 4 of Schedule K.

Totals from the worksheet flow to Form 8825, and a statement from each property is printed with the return and transmitted to the IRS when the return in transmitted.

Enter rental income the partnership receives on a Schedule K-1 on the **K1P** screen. This amount flows to Form 8825, lines 20a and 20b. No entry is required on the **8825** screen.

# **Viewing Rental Activity Information**

Rental activity data is viewed on the 8825 forms and accompanying statements.

• **8825 Forms** — Form 8825 can contain information for up to eight rental activities. If more than four rental activities are entered, a second page of Form 8825 is generated. If more than eight rental activities are entered, a second Form 8825 is created (Figure 28 on page 55).

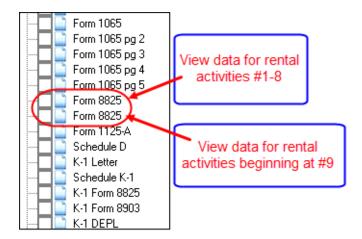

Figure 28: Multiple 8825 pages are created if more than eight rental activities

• **8825 Statements** – Statements are titled "Statement 8x," (or "STM 8X, depending on your Setup options) where "X" equals "A" to "H" for the first Form 8825. (For example, the statements for the first and second **8825** screens would be labeled "Statement 8A" and "Statement 8B," respectively.) (See Figure 29.)

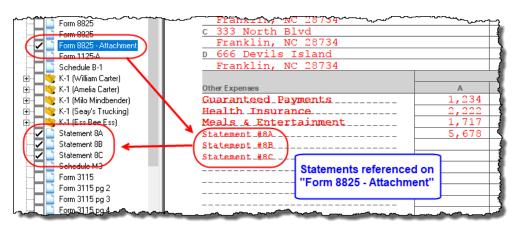

Figure 29: 8825 statements and attachments

# **Self-Employment Income**

If Mark this box to include in self-employment income is selected at the top of the 8825 screen, the amounts from the 8825 screen are included in the calculation for line 14a of Schedule K and flow to each K-1. Self-employment calculations are shown on the "Wks Sch K" worksheet generated with the return.

# **Royalties Worksheet**

When royalty income and expenses from royalties listed on screen **8825** (and **Royalties** is selected from the **Type of property** drop list), Drake Tax generates the Royalty Worksheet ("Wks PROY" in View mode), along with a K-1 Royalty Worksheet ("Wks K-1 PROY") for each partner.

When a 1065 return is viewed, instead of the royalties income and expenses flowing to box 2, "Net rental real estate income," of Schedule K-1, gross royalties flow to Schedule K, line 7, "Royalties," and expenses to Schedule K, line 13d, "Other deductions." These amounts are also on the Royalty Worksheet.

Form 8825 isn't generated unless it is otherwise needed.

# **Credits and Adjustments**

Certain credits require an adjustment to either income or expenses. Drake Tax carries the required adjustments to the appropriate line of the return and to the M-1.

No adjustment is carried to the M-3 automatically for 2017.

Manually reducing the expenses/deductions or increasing the income for these credits causes the return to be out of balance.

Adjustments are made to other income for the credit amounts for the following credits:

- Form 6478, Biofuel Producer Credit
- Form 8864, Biodiesel Fuels Credit
- Form 8912, Credit to Holders of Tax Credit Bonds (interest income)

Adjustments are made to the appropriate deduction/expenses for the credit amounts for the following credits:

- Form 5884, Work Opportunity Credit
- Form 6765, Credit for Increasing Research Activities
- Form 8820, Orphan Drug Credit
- Form 8845, Indian Employment Credit
- Form 8846, Credit for Employer Social Security and Medicare Taxes Paid on Certain Employee Tips
- Form 8881, Credit for Small Employer Pension Plan Startup Costs
- Form 8844, Empowerment Zone Employment Credit
- Form 8912, Credit to Holders of Tax Credit Bonds
- Form 8941, Credit for Small Employer Health Insurance Premiums

## **Elections**

The ability to make certain tax elections is included in the Partnership package. Elections are made and described on the **ELEC** screen (Figure 30 on page 57).

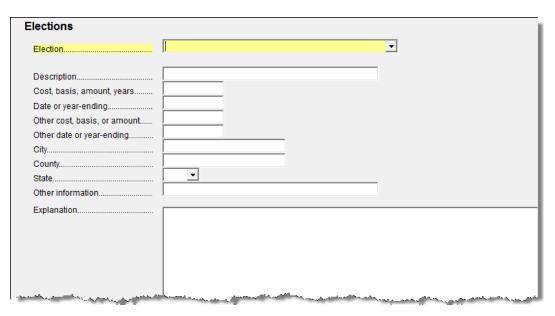

Figure 30: Election fields of ELEC screen

### Making an Election in Drake Tax

Screen code: **ELEC** 

To indicate that the partnership is making an election:

- 1. Open the ELEC screen (accessible from the Miscellaneous tab of the Data Entry Menu).
- **2.** Make a selection from the **Election** drop list.
- **3.** Complete all other fields as applicable. Press F1 in any field to learn if that field is required for your selection and the type of information that may be needed. For example, the help text for the **Date or year-ending** field (Figure 31) shows that the field is required only for election options 08, 11, 13, 15, and 21, and it explains what, specifically, should be entered for each of these elections.

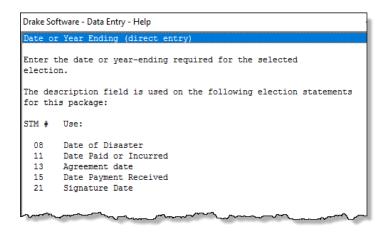

Figure 31: Help text for Date or year-ending field on ELEC screen

Note

If the election option you selected is not listed in the help text for a field, then that field should be left blank. For example, if you chose election 01 (General Election Statement), you would not need to enter anything into the **Date or year-ending** field (help text in Figure 31 on page 57).

To open a new ELEC screen for an additional election, press PAGE DOWN.

#### **Election Statements**

Once an election is made and the return is calculated, the election information is produced on a statement referenced "Statement EL XX," where "XX" is the number of the election. For example, election 01 (General Election Statement) is generated as "Statement EL 01."

The election statement includes the election title, election wording, and any additional information required for the election, such a date, amount, or location.

Entries for certain fields are sometimes included in the actual election statement; other times, they are included as separate lines. Signature lines are printed as needed on some statements.

#### Safe Harbor Elections

A **Building qualifies as Section 1.263...** check box on screen **4562** applies a small taxpayer Safe Harbor election to a building listed in the **Description** field. An election statement will be produced and the building description as entered in the **Description** field will be included in the election statement (see Figure 32 on page 59).

This Safe Harbor election covers buildings only.

This Sec. 1.263(a) - 3(n) Election can also be made from the **ELEC** screen, as can a Sec. 1.263(a) - 1(f) de minimis safe harbor election.

See IRS Reg. section 1.263(a)-3(h), IRB 2013-43, Rev. Proc. 2014-16, and Rev. Proc. 2015-14 for guidance.

Election statements are generated with the return (Figure 32 on page 59).

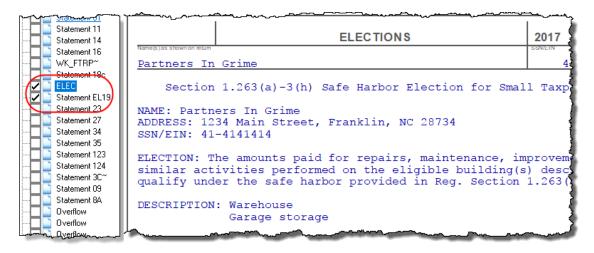

Figure 32: Election statements, including Safe Harbor election

See IRS Reg. section 1.263(a)-3(h), IRB 2013-43, Rev. Proc. 2014-16, and Rev. Proc. 2015-14 for guidance.

### Making Changes on the Fly

Screen code: **PRNT** 

Use the **PRNT** screen (accessed from with the **General** or the **Miscellaneous** tabs of the **Data Entry Menu**) to override program defaults.

### **Suppressing/Forcing Documents**

To suppress or force the printing of certain documents, go to the **PRNT** screen and select the desired options. Many "on the fly" changes override global setting from **Setup > Options**.

#### 1065 Items

The following Form 1065 items can be "forced" (forced to be generated or printed) or suppressed from the **PRNT** screen:

- Force Schedules L, M-1, M-2 & K-1 Section L Schedules L, M-1, M-2, and K-1 Section L are not printed unless required. To have these schedules printed with the return, select this box.
- Force Schedule K-1 Section L only "Force" the program to generate the K-1 section "L" information without generating any unnecessary Schedules L, M-2, and M-2. Any available data is generated in te "L" section, "Partner's capital account analysis," of Schedule K-1.
- Print Form 8893, Election of Partnership Level Tax Treatment Select this box to generate Form 8893 with the return. (There is no equivalent 8893 screen, but the form is produced. All information for the form is available from other data entry screens.)
- Print Form 4562 Form 4562, Depreciation and Amortization, is not generated unless applicable. Select this box to force the Form 4562 to be printed. (To force Form 4562 for all returns, go to Setup > Options > Form & Schedule Options, and clear the check box labeled Print Form 4562 only when required.)

- Print next-year depreciation listing— Select this box to print the next year's depreciation schedule if the option is not already selected in Setup > Options > Form & Schedule Options.
- **Print inactive return** By default, the program does not generate a return for a partnership that is inactive. Select this option to override the default for an inactive return.
- **PIN** To have the preparer's signature appear on the printed copy of return, enter the preparer's PIN here.
- Items to Suppress Select the boxes corresponding to any worksheets, forms, or functions you do not want printed with the return:
  - "Wks Tax/Lic" or the "Wks Sal/Wage" reference on page 1
  - Estimated Tax Payment Summary
  - Printing of "Wks M-2," Partners' Capital Reconciliation Worksheet
  - Proformas for next tax season

#### K-1 Items

Described below are Schedule K-1 items that can be forced or suppressed from the **PRNT** screen:

- Select to print:
  - The partner's adjusted basis worksheet
  - Page 2 of Schedule K-1 (codes)
- Select to Suppress:
  - Schedule K-1, K-1 letter, K-1 ATT, or WK PBAS
  - Schedule K/K-1 Comparison Worksheet or the Capital Account Reconciliation
  - K1 179 for each partner
  - Marking of "Amended K-1" box on printed Schedule K-1
- Item L on Schedule K-1 (Partner's capital account analysis) Select the box (item #1 in Figure 33) to indicate the calculation method used for the partners' capital account. (If Other, indicate the method in the text box; this item is required.)

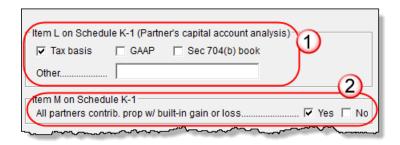

Figure 33: Items L and M of PRNT screen

• Item M on Schedule K-1 — Select a box (item #2 in Figure 33) to answer item M of Schedule K-1 for *all* partners. To answer it for each individual partner, go to the partners' K1 screens. See "Item M Question" on page 42 for more information.

See field helps (F1) for more information on the options available.

### **Overriding Other Setup Options**

Filing instructions (federal and state) and envelope coversheets (partnership, IRS, state, city, and K-1s to partners) can be either forced or suppressed from the **PRNT** screen to override the global selections in Setup Options.

In addition, you can select **Turn off autobalance** to disable the autobalance feature (see "Autobalance" on page 49) and select **Prepare a Form 7004 extension** if sending an extension application. (See "Filing an Extension" on page 23.)

The following program default settings can also be overridden from the **PRNT** screen:

- Date to print on return
- Due date to print on letter and filing instructions (see note below)
- Amount on Form 1065, page 1, item F ("Total assets")
- IRS Service Center

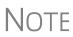

A default due date for filing is printed on all letters and filing instructions generated with a return. You can override the default by entering an alternate due date in the **Due date to print on letter and filing inst** field.

Much of the information contained in the worksheets is also available from the field-level helps within the program. To access a field-level help, click inside a field and press F1, or right-click in a field and select **Help > Help for this Field**.

### **Optional (but Recommended) Security Information**

The information on the **Filing Security Information** screen (**SEC**) of the Partnership package is transmitted when the tax return is e-filed. Completing this screen for federal returns is strictly optional for 2017; however, certain states will begin requiring this information in the near future.

Screen (SEC) is accessible through a link on screen 1 or from the **Data Entry Menu**.

# **Electronic Filing**

Some partnerships with more than 100 partners are required to e-file Form 1065, Schedules K-1, and other related forms and schedules. For other partnerships, e-file is optional.

Steps for e-filing Form 1065 are the same as for e-filing Form 1040, with the exception of a bankruptcy return, which must be paper-filed. For detailed instructions on e-filing returns in Drake Tax, see 2017 Drake Tax User's Manual.

# **Additional Return Types**

The following special types of business returns can be e-filed using Drake Tax:

- Returns for entities using a 52-53—week year
- Short-year returns
- Inactive returns

For information on how to indicate a short-year return in Drake Tax, see "Short-Year Returns" on page 14.

#### Electing a 52-53-Week Year (Initial Return)

To elect a 52-53—week year, a *new* entity (one that has never filed a return) must enter data on both screen 1 and the **Year** screen.

To elect a 52-53—week year for any entity:

- 1. In the **If not calendar year** section of screen 1, enter the **Fiscal year beginning** and **Fiscal year ending** dates. Use MMDDYYYY format, as shown in the example in Figure 34.
- **2.** Mark the **52-53-week tax year** box.

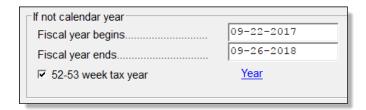

**Figure 34:** In this example, the fiscal year begins 09/22/2017 and ends 09/26/2018 (the Thursday closest to the end of September), giving the entity a 53-week year for 2017...

Note

An entity that has filed returns in the past must complete only steps 1 and 2 of this process. An entity that has never filed a return before must continue with steps 3 through 6.

**3.** Click the **Year** link to open the **Election Options** screen (Figure 35).

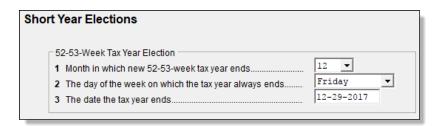

Figure 35: Elections for 52-53—week tax years

- **4.** For line 1, select the month in which the 52-53—week year ends for the current fiscal year. (01 = January, 02 = February, etc.)
- **5.** For line **2**, select the day of the week the tax year always ends.

**6.** For line **3**, enter the actual date that the tax year ends (the same date entered in the **Fiscal year ending** field on screen **1**).

Note

Once a 52-53—week year is selected, the entity must use that accounting period every year. To change accounting periods, the entity must submit to the IRS Form 3115, Application for Change in Accounting Method. Screens for completing Form 3115 are available from the **Other Forms** tab of the **Data Entry Menu**.

In subsequent years, only the 52-53—week tax year check box on screen 1 must be marked; the program automatically updates the dates.

# Inactive Returns

Entities that are inactive but are still required to file returns may e-file *inactive* returns in Drake Tax. To indicate that a return is inactive:

- 1. Go to the PRNT screen, accessible from the General tab or the Miscellaneous tab of the Data Entry Menu.
- 2. Under Items to Print, mark the Print inactive return box.

When the return is calculated, the program displays the words "Inactive Return" on the main form of the return (specifically, to the right of lines 1a and 1b). Zeros ("0") are displayed where required by the IRS in order for amounts to be properly included in the e-file data.

NOTE All EF Messages must be cleared in order to e-file an inactive return.

### **Common Reject Codes**

If one or more of the following IRS reject codes are generated when you e-file a 1065 return, you must contact the IRS for further information. The e-file help desk number is (866) 255-0654.

- **Reject Code R0000-922-01** Filer's EIN and name control in the return header must match data in the E-File Database, unless "Name Control" or "Name of address change" check box is checked, if applicable.
- **Reject Code R0000-900-01** The return type indicated in the return header must match the return type established with the IRS for the EIN.

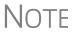

If a reject associated with the return's "Name Control" occurs, some of your questions can be answered on the IRS's website. For details, go to www.irs.gov/Tax-Professionals/e-File-Providers-&-Partners/Using-the-Correct-Name-Control-in-e-filing-Partnership-Tax-Returns

#### FinCEN Form 114

Use screens on the **Foreign** tab of the **Data Entry Menu** for entering data on foreign financial accounts, for filing FinCEN Form 114, Report of Foreign Bank and Financial Accounts, and Form 8804, Annual Return for Partnership Withholding Tax allocable to foreign partners.

Screen **8813**, used for completing Form 8813, Partnership Withholding Tax Payment Voucher, allows you to enter amounts paid by the partnership in the prior year on foreign tax withheld and to produce vouchers for making 2018 quarterly payments. The filing and mailing instructions are listed on screen **8813**.

For more on completing FinCEN Form 114, see "Foreign Financial Accounts" in Chapter 5 of the 2017 Drake Tax User's Manual.

# **Binary Attachments**

Binary, or PDF, files can be attached to certain tax forms. These attachments are generally signature or third-party documents such as a copy of a signed lease or a signed appraisal statement. In some instances, the IRS requires that a document be attached to an e-filed return; in other instances, a document can be attached voluntarily to support or explain an entry in the return. In either case, a document must be printed, scanned into the computer, and attached to the return in order to be e-filed with the return

#### The PDF Attachment Process

Three main steps are involved in the PDF attachment process in Drake Tax:

- 1. Creating a PDF document to be attached
- 2. Informing the program that a PDF document will be sent with the return
- **3.** Attaching the PDF document for e-file

These steps are described in the following sections.

# Creating a PDF File

To create a PDF file:

**1.** Scan the document to be attached to the return.

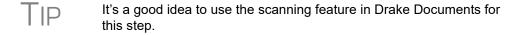

**2.** Save the document to your client's Drake Documents file, your computer's desktop, or anywhere you can readily find it.

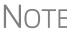

Many types of documents (for instance, documents created in Microsoft Word) can be printed or "saved" as PDF documents if you have a PDF printer (such as Adobe Reader) installed.

# Adding PDF Documents in Drake

To indicate in the program that a PDF document will be sent with the return:

- **1.** Open the return in Drake Tax.
- 2. From the Data Entry Menu, click PDF Attachments, accessible from the Electronic Filing section of the General tab (or type PDF in the selector field and press ENTER). (Figure 36 on page 65)

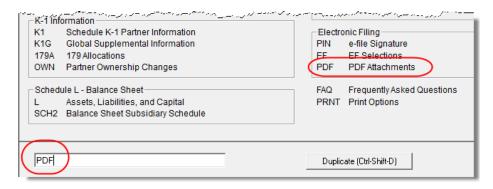

Figure 36: Select PDF Attachments, or type PDF into the selector field and press ENTER

**3.** Fill out the columns on the **PDF Attachments** screen. See Table 3 for examples.

**Table 3: PDF Attachment Window Columns** 

| Name of Column                                                                                          | Description                                                                                     | Examples                                                  |
|----------------------------------------------------------------------------------------------------|-------------------------------------------------------------------------------------------------|-----------------------------------------------------------|
| Reference Source<br>(This field is for your<br>records only; it is not<br>transmitted with the<br>PDF.) | Name or number of regulation, publication, or form instruction that makes attachments necessary | - IRS Pub xxx-1.4<br>- Form Instructions for 1065         |
| Description                                                                                             | Description of form or document to be attached                                                  | - Title of house on Oak Street<br>- Appraisal of Lot 1234 |
| File name                                                                                               | Distinctive, easily recognizable file name, followed by ".pdf"                                  | - TitleHouseOakSt.pdf<br>- AppraisalLot1234.pdf           |

#### **4.** Exit the **PDF Attachments** window.

Because you've indicated that a PDF document is attached, the program generates an EF Message regarding the attachment when the return is calculated.

# Attaching Documents to the Return

To attach a PDF file to a return:

- **1.** From the return, click **View**. If anything was entered in the **PDF Attachments** window, there will be two PDF–related items in the **View/Print** window:
  - An "MESSAGES" alert (item #1 in Figure 37 on page 66)
  - An **Attach PDF** button on the toolbar (item #2 in Figure 37 on page 66)

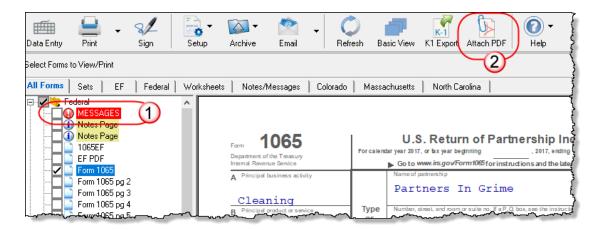

Figure 37: The MESSAGES file (1) and the Attach PDF button (2)

- **2.** Click the MESSAGES file to view EF Messages, including information on how to attach the required documents to the return.
- **3.** Click the **Attach PDF** button. The **EF PDF Attachments** window displays the information entered on the **PDF Attachments** window in data entry. A red **X** means the document has not yet been attached; a green check mark indicates an attached document (Figure 38).

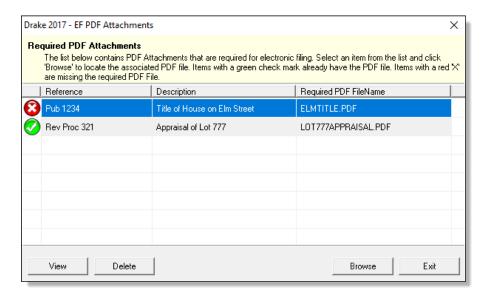

Figure 38: The EF PDF Attachments window

- **4.** Click the row of a document to attach.
- 5. Click Browse.
- **6.** Find to the proper folder, select the PDF file to attach, and click **Open** (or double-click the file name).

Repeat for all documents with a red X. When all documents have been attached to a completed return (and show a green check mark), recalculate the return. If all EF Messages have been resolved, the return is ready to be e-filed.

# **Importing Trial Balance Information**

Drake Tax's trial balance import feature allows data to be imported into a 1065 return from a trial balance worksheet. The trial balance template and importing function has the following benefits:

- Eliminates the need to duplicate entries
- Reduces data entry errors by automatically importing data to the correct fields
- Allows preparers to merge basic accounting functions with tax preparation

Note

A flow chart of the trial balance importing process is available as Appendix A, Trial Balance Import (pages A-1 to A-2 of this manual).

### **Preparing to Use Trial Balance Import**

The trial balance import function can be used only on returns that were created in Drake Tax 2008 or later. Like several other functions of the tax software, this feature requires Microsoft Excel (version 2000 or later).

First, if you haven't already, create a client file (open a new return) in Drake Tax 2017 or update an existing client file from the prior year. Then create a trial balance worksheet. (See "Opening a Template" on page 69.)

Take the following steps to ensure the trial balance import works properly:

Activate Macros — The trial balance import function uses macros in Microsoft Excel. Check your Excel settings to ensure that macros are activated and that macro settings are set to "Disable all macros with notification." To do so, go to File > Options in Excel and select the Trust Center tab. Click Macro Settings and select Disable all macros with notification, then click OK.

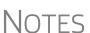

In Excel 2007, click the **Office** button in the upper left and then click the **Excel Options** button at the bottom of the window. (In Excel 2013, click the **File** tab then select **Options** from the menu on the left.) Next, select **Trust Center** from the list at left, then click the **Trust Center Settings** button. Select **Macro Settings** from the list on the left, then choose **Disable all macros with notification**. Click **OK** and then **OK**.

• **Disable Autobalance in Drake Tax** — (optional) When autobalance is disabled, the program is prevented from automatically adjusting the year-end retained earnings or capital amounts, thus allowing you to see any discrepancies in the balance sheet. To disable autobalance in Drake Tax, go to the **PRNT** screen and select **Turn off autobalance** (Figure 39 on page 68).

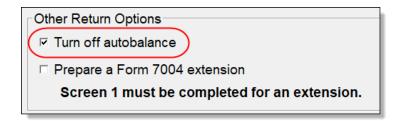

Figure 39: Disable autobalance in Other Return Options section of PRNT screen

Force Schedule L — By default, the program does not display the balance sheet amounts on the return if the partnership does not meet the filing requirement. If this is the case, you will have to override the default setting in order to have the amounts displayed on Schedule L. To force the Schedule L amounts to be printed, go to the PRNT screen and select the Force Schedules L, M-1, M-2, & K-1 Section L box (Figure 40).

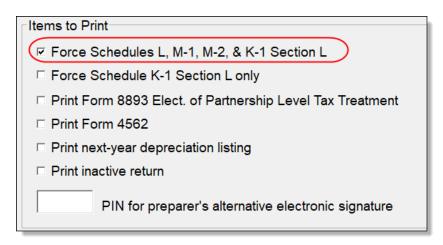

Figure 40: Force Schedule L box for 1065 package

• Check for Detail Worksheets — The trial balance import allows only those detail worksheets required by the IRS. Check updated returns for detail worksheets (CTRL+W) that are *not* required. For example, the IRS does not require a detail worksheet for the Gross receipts field on the INC screen; if a return has a detail worksheet for that field, the trial balance will not be imported correctly into the return. Detail worksheets are indicated by red shading, as shown in Figure 41.

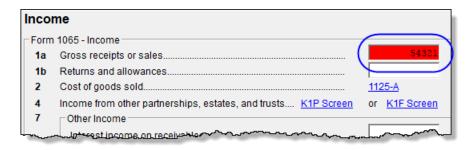

Figure 41: Example of an "unnecessary" detail worksheet

Remove unnecessary detail worksheets prior to import. See "Detail Worksheets" on page 70 for more information on using detail worksheets in the trial balance.

# **Preparing Financial Data for Import**

To prepare the financial data for importing into the return, the data must be entered into Drake Tax's specially designed trial balance template. Once this information is entered and saved, it can be imported into the return.

#### Opening a Template

The first step in preparing financial data for importing is to open a trial balance template for the return and enter the financial data.

To open a trial balance template for a return:

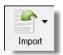

- 1. Open the return to the **Data Entry Menu**.
- 2. Click Import > Trial Balance Import from the Data Entry Menu toolbar. The preliminary Trial Balance Import dialog box is opened.
- **3.** Click **Create New** or **Open Existing**. If opening an existing file, click **Open** after selecting the correct file.
- **4.** If a **Security Warning** box appears, click **Enable Macros**.

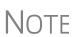

In Excel 2007 and 2010, you may see a **Security Warning** message with an **Options** button. Click **Options** to open the **Security Options** dialog box, then select **Enable this content**. Click **OK**. (In Excel 2013, click **Enable Content**.)

The trial balance template is displayed in Microsoft Excel.

#### **File Location**

Whenever a new template is opened, the tax program assigns it a default file location and name. Trial balance templates are saved in the "TB" folder of your Drake17 program.

To change the name of a file in Excel, select **File > Save As** and assign the new name.

Note

If saving a trial balance to a different location, make a note of where you store it. The program automatically looks in the default directory.

# Template Structure

The trial balance template consists of three title rows and six columns. The **Partner-ship Name** and **Year End Date** title rows can be edited; double-click a row to change the title. Columns are described in Table 4.

**Table 4:** Trial Balance Template Columns

| Column        | Description                                                                  |  |
|---------------|------------------------------------------------------------------------------|--|
| Account Title | Title of account                                                             |  |
| Debit/Credit  | Debit and credit amounts                                                     |  |
| Import to     | Screen and line in Drake Tax to which the debit or credit amount is imported |  |

ColumnDescriptionReported onLocation of the amount on the printed returnOther InformationAdditional details for preparers; see "Details for Preparers" on page 73.

**Table 4:** Trial Balance Template Columns

Displayed at the bottom of the trial balance worksheet are the calculated amount for Schedule M-1, line 1; the credit and debit totals; and a cell showing whether or not the balance sheet is out of balance and, if applicable, the out-of-balance amount (Figure 42).

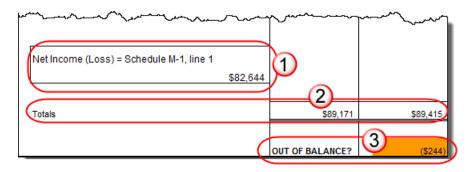

Figure 42: Schedule M-1 amount (item #1); totals (#2); and indication of balance (#3)

Following are instructions and guidelines for using the trial balance template to assemble financial data for importing into data entry.

# **Entering Financial Data**

When a new trial balance file is opened for a return, all debit and credit amounts are zero (\$0). All data must be entered manually into the template.

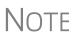

Some data cannot be imported from the trial balance worksheet into the tax program and must be entered directly into the data entry fields within the Drake Tax program. For more on these categories of data, see "Special Conditions" on page 73.

#### **Direct Entry**

Most cells in the trial balance worksheet are view-only. In a new template, editable debit and credit cells are indicated by a dollar amount (\$0).

# Detail Worksheets

Some cells require more detail than can be entered on a single line. These cells are indicated by buttons (Figure 43 on page 71). If these cells do not work, you may need to activate them; see the Note in "Opening a Template" on page 69.

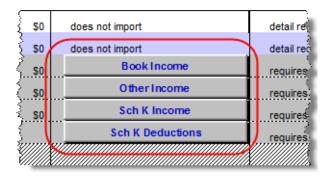

Figure 43: Example of cells that require worksheets

Click a worksheet button to open a worksheet in a new tab. Figure 44 shows an example of the "Other Income" worksheet.

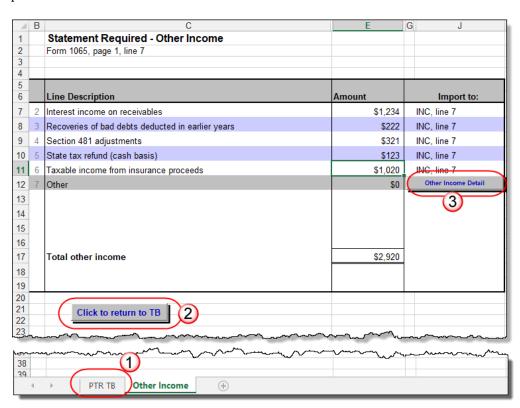

Figure 44: Trial balance worksheet for "Other Income"

To return to the previous worksheet, click the **PTR TB** tab (#1 in Figure 44) or click the **Click to return to TB** button above the worksheet tabs (#2 in Figure 44). Note that a detail tab (the "Other Income Detail" tab, #3 in Figure 44) might include one or more detail worksheets.

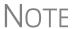

Do not create detail worksheets in data entry of Drake Tax if the trial balance worksheet does not provide an equivalent detail worksheet or the trial balance will not be imported correctly.

#### **Totals**

Totals are displayed at the bottom of each worksheet. If credit and debit columns are out of balance, the worksheet highlights the out-of-balance amount (Figure 42 on page 70).

In addition to credit and debit totals, the main trial balance worksheet shows the net income (loss) to be calculated for line 1 of Schedule M-1 after all entries and adjustments are made in the software.

Note

The data cannot be imported into Drake Tax if the worksheet is out of balance

### Saving a File

To save a file, click the **Save** icon or select **File** > **Save** from the menu bar. (In Excel 2007 and 2010, click the **Office** button in the upper-left corner and select **Save**. In Excel 2013, click the **File** tab then **Save**.) To re-name a file when saving, select **File** > **Save As**. Trial balance templates are saved in the "TB" folder of your Drake17 program.

### Importing Data into a Return

Once a trial balance worksheet has been set up for a client in Drake Tax, the trial balance information can be imported into the program and calculated into the return.

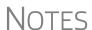

Not all trial balance data can be imported directly into a return. For information on program limitations, see "Special Conditions" on page 73.

If you are already in the Trial Balance Import tool for the selected return, go to the **Trial Balance Import** window in Drake Tax and start at Step 3 of the following procedure.

To import a trial balance into a return:

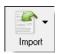

- **1.** Open the return to which you will import the trial balance information.
- 2. Click Import > Trial Balance Import from the menu toolbar. The preliminary Trial Balance Import dialog box is opened.
- 3. Click Next.
- **4.** Enter or select the trial balance file to be imported. Use the **Browse** feature if necessary. By default, each trial balance file is an Excel (.xls) file displaying the client's name and ending in "TB" for trial balance, as shown in the example in Figure 45. (See "File Location" on page 69.)

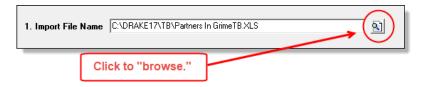

Figure 45: Selected file to import

- **5.** Select the **Trial Balance Additional Import Options**. (See "Additional Import Options" following this procedure.)
- **6.** Click **Next** and wait for the import to be completed.
- 7. Click Finish.

The program returns to the **Data Entry Menu** for the open return. Note that all selected data from the trial balance worksheet has been imported into the return. This can be seen both in the data entry screens and on the generated return.

#### Additional Import Options

By default, the program imports the following additional information when importing the trial balance data. Select the items to import or click **Select All** then click **Next**:

Goodwill and other intangible assets Land

8825/Rent information Accumulated amortization

COGS depreciation

### **Special Conditions**

Some trial balance items cannot be entered into the trial balance worksheet and must be typed directly into Drake Tax data entry. Other items should be entered into the worksheet for balance purposes but do not flow to data entry; these must be entered separately and the calculated results compared to the trial balance worksheet.

#### Details for Preparers

Most trial balance items are imported directly to the location indicated in the program and on the return. For example, the amounts shown in Figure 46 go to Schedule L, line 1, column d, in the program and are shown on page 5, line 1, column d of the 1065 return.

| Debit     | Credit | Import to:                                                                                                    | Reported on:                 |
|-----------|--------|----------------------------------------------------------------------------------------------------|------------------------------|
|           |        |                                                                                                    |                              |
| \$555,555 |        | L, line 1, col d                                                                                                    | 1065, page 5, line 1, col d  |
| \$0       |        | L, line 2a, col c                                                                                                    | 1065, page 5, line 2a, col c |
| morna     | AA     | all the same and the same and t | السريه والمستحدث والمراجد    |

Figure 46: Indication of where an amount will go in Drake and on the return

The "Other Information" column in the trial balance worksheet indicates special conditions and additional information regarding certain rows. Table 5 describes the most common notes in this column.

**Table 5:** "Other Information" Column Notes

| Note                   | Description                                                                                                    |  |
|------------------------|----------------------------------------------------------------------------------------------------|--|
| not included in totals | The amount is required for importing purposes only but is not included in the totals shown on the trial balance. |  |

Tax Year 2017 73

Note Description does not import Information cannot be imported and must be entered on the appropriate screen in Drake Tax. Screen is specified in the "Reported on" column to the left of "Other Information." optional Amount is optional; not required for import, but could require direct entry in the program. Some deficits must be entered as negative numbers. enter as negative number import includes the calculated Used for "total purchases"; when calculating cost of goods change in inventory sold (COGS) in the return, the program takes the change in inventory into account for the Schedule A calculation.

**Table 5:** "Other Information" Column Notes

All "does not import" notes are accompanied by further instructions in the "Reported on" column to the left of the "Other Information" column, as shown in Figure 47.

#### **SCH2 Detail**

Typically, a balance sheet subsidiary schedule (SCH2 detail screen for Schedule L) is required for an item marked "does not import" on the trial balance. (Figure 47)

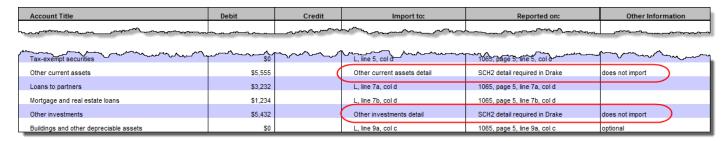

Figure 47: SCH2 screen required for "does not import" items

To complete an SCH2 detail screen in the tax program:

Screen code: SCH2

- 1. Open the SCH2 screen for the return.
- 2. Select the line number from Select line number from drop list.
- **3.** Enter the applicable item descriptions and beginning- and end-of-year totals.

To enter details for additional lines of Schedule L, press PAGE DOWN and repeat steps 2 and 3. Data is saved automatically upon entry.

When the return is produced, Schedule L of the return reflects both the amounts imported from the trial balance worksheet and the totals of the amounts entered on the **SCH2** screens.

#### **Depreciation**

Partnership (1065) returns can have up to four components of total depreciation:

- COGS
- Real estate rental
- Rental other than real estate
- Any remaining depreciation

74 Tax Year 2017

For trial balance purposes, enter depreciation amounts directly into the appropriate fields on the trial balance worksheet. Note that rental expense detail worksheets are required for 8825 and RENT depreciation.

### Note

Enter **8825** and **RENT** depreciation amounts in the detail worksheets for importing purposes, but be aware that the **8825** and **RENT** screens in the program will need to be edited if **4562** detail screens (see Figure 48) are used.

When the trial balance is imported, the COGS depreciation expense amount flows directly to the appropriate line of Schedule A on the return, and the rental depreciation expense amounts flow directly to the appropriate lines of the **8825** and **RENT** screens, as applicable. Because the remaining depreciation can comprise any number of assets, the amount entered on the trial balance does *not* flow to the return. To ensure that each component of the total remaining depreciation is calculated into the return, each asset must be entered on the applicable depreciation screens in data entry (Figure 48).

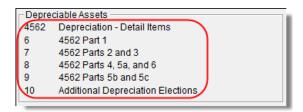

**Figure 48:** Enter depreciable asset data on a **4562** detail screen, or enter the total depreciation on the override screens

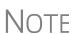

Entering the remainder of the depreciation on the trial balance worksheet helps ensure that the balance sheet balances and provides a way to check that the amount on line 1 of Schedule M-1 is correct. Compare the calculated line 1 amount at the bottom of the trial balance to the equivalent line on Schedule M-1 of the calculated return. If the depreciation amounts match but the line 1 amounts differ, an M-1 adjustment could be required.

# Rental Expenses

The following information applies only for partnerships with multiple rental properties.

The partnership trial balances include lines for rental income and expenses (Figure 49). Both rental expense items require a trial balance detail worksheet.

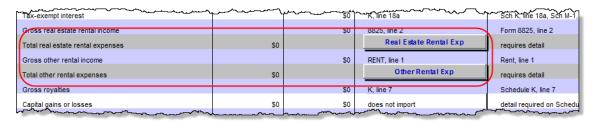

Figure 49: Rental expense rows on a trial balance worksheet

Tax Year 2017 75

When imported, the rental expense data entered on the trial balance worksheet appears on either the **8825** screen (if real estate rental) or the **RENT** screen (if rental other than real estate).

Because the trial balance worksheet has only one detail screen per rental type, the importing function does not accommodate entities with multiple rental properties or expenses; however, the following procedure allows the trial balance to remain in balance if there are multiple rental properties or expenses.

To accommodate entities with multiple rental properties or expenses:

- **1.** Calculate the totals for both types of rental expenses.
- **2.** Enter the income totals on the trial balance sheet and the expense totals on the applicable detail sheets (Figure 49 on page 75).
- **3.** Ensure that the balance sheet is in balance.
- **4.** Import the trial balance worksheet into the return. The applicable screens in data entry now contain the figures entered on the trial balance worksheet.
- **5.** Compare the M-1, line 1, amount on the trial balance to the M-1, line 1, amount on the calculated return to ensure that they match.

Note

If the amounts do *not* match, review the imported amounts to ensure that all data was imported. If the data appears to have been imported correctly, an M-1 adjustment could be necessary.

- **6.** Complete all **8825** or **RENT** screens in data entry, as applicable, for the individual rental properties or items.
- **7.** Delete the **8825** and **RENT** screens that were imported from the trial balance (the screens reflecting the total rental expenses).

Note

To delete a screen in data entry, open the screen and press CTRL+D. If a multiple forms list appears, be sure that the screen to delete is selected, then click **Delete**.

### Form 3115, Application for Change in Accounting Method

Form 3115, Application for Change in Accounting Method, is an application to the IRS to change either an entity's overall accounting method or the accounting treatment of any item.

Form 3115, Application for Change in Accounting Method, is eligible for e-file.

Drake Tax customers can fill out and e-file Forms 3115 and related schedules and attachments for partnership returns.

Notes

In some cases, Form 3115 must still be paper-filed.

Applicants filing Form 3115 should refer to Rev Proc. 2015-13 for general automatic change procedures, and to Rev Proc. 2015-14 for a list of automatic changes to which the automatic change procedures in Rev. Proc. 2015-13 apply.

76 Tax Year 2017

### **Accessing Screens for Changing Accounting Method**

Several screens may be required to complete Form 3115. These screens are accessible from the **Change in Accounting Method** box, located under the first **Other Forms** tab of the **Data Entry Menu** (Figure 50).

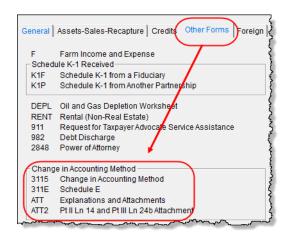

Figure 50: Screens for Form 3115, Application for Change in Accounting Method

The screens accessible from the **Change in Accounting Method** section include:

- Screen 3115 (Change in Accounting Method) Used to access fields for Form 3115, including Schedules A through D
- Screen 311E (Schedule E) Used to request a change in depreciation or amortization methods
- Screen **ATT** (**Explanations and Attachments**) Used to create and view certain attachments to be generated by the software
- Screen ATT2 (Pt II Ln 12 & Pt III Ln 23b Attachment) Used to complete certain parts of Form 3115 that require specific attachments

When you open screen 3115, the program displays the first of six tabbed screens. As shown in Figure 51, you can access the various 3115 screens by clicking a tabbed link at the top of any of the 3115 screens.

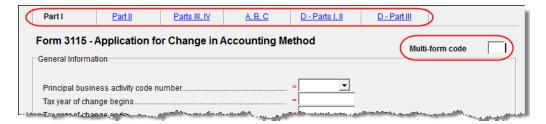

Figure 51: Tab links on 3115 screen

### Multi-form Codes

All **3115** and related screens contain a **Multi-form code** text box (shown in Figure 51) that allows you to link a screen or attachment to a particular Form 3115.

If submitting more than one Form 3115, assign a multi-form code to each new application you create in Drake Tax. The first should be "1," the second "2," and so on.

Tax Year 2017 77

When using other screens, such as the 311E or ATT screens, you can use those numbers to indicate which instance of Form 3115 the 311E or ATT screen should be associated with.

Note

If only one Form 3115 is being submitted, you do not need to enter anything in the **Multi-form code** box.

TIP

See **Screen Help** (accessible from the **3115** screen toolbar, from the right-click menu, or by pressing CTRL+ATL+?) to access the Form 3115 instructions through the IRS website.

# Notices of Missing Attachments

In addition to Form 3115 and related schedules and statements, the program produces EF Messages (as applicable) when the return is calculated. All forms, schedules, EF Messages, and worksheets are accessible from View/Print mode.

EF Messages for Form 3115 provide information about required attachments (including PDF attachments) that are missing from the return. Some messages list all statements required for a particular section but do not indicate which statements, specifically, are missing. To best understand which attachments are still required, compare the ATT screen to the list of EF Messages in View/Print mode.

Note

All EF Messages must be eliminated before the return is eligible for e-file. EF Messages for Form 3115 attachments are eliminated when all required statements have been attached to the return.

### EF "ACK" Page

Similar to federal Form 9325, Acknowledgment and General Information for Taxpayers who File Returns Electronically, generated with 1040 returns, the federal and state Partnership packages now generate an "EF\_ACK" page for the main forms of federal returns and "(ST)EF ACK" page for the main forms of state returns.

This is a Drake Tax-generated form that serves the same purpose as Form 9325: an acknowledgment that a return has been transmitted through Drake Tax and received by the IRS or the applicable state agency.

When a return is e-filed and you receive a "P" ack (indicating that the return is being processed) or an "R" ack (for a rejected return), the top section of the EF ACK page is completed, noting the name and address of the client, the return type, the ERO who transmitted the return), and a check box indicating the return was *received* by the IRS or applicable state agency.

When the return has been accepted—when you download and process your acknowledgments and receive an "A" ack—the second section of the EF ACK is generated, indicating the return was *accepted* by the IRS or state agency and the date the return was accepted. The submission ID number is also included.

78 Tax Year 2017

# **Appendix A: Trial Balance Import**

The trial balance import allows data to be imported into a partnership tax return from a trial balance worksheet.

Drake Tax's specially designed trial balance template and importing function has the following benefits:

- Eliminates the need to duplicate entries
- Eliminates data entry errors by automatically importing data to the correct fields
- Allows preparers to merge basic accounting functions with tax preparation

See the next page for a flow chart describing the use of the trial balance import.

Tax Year 2017 A-1

### Trial Balance Import: General Process

# **Drake**Software

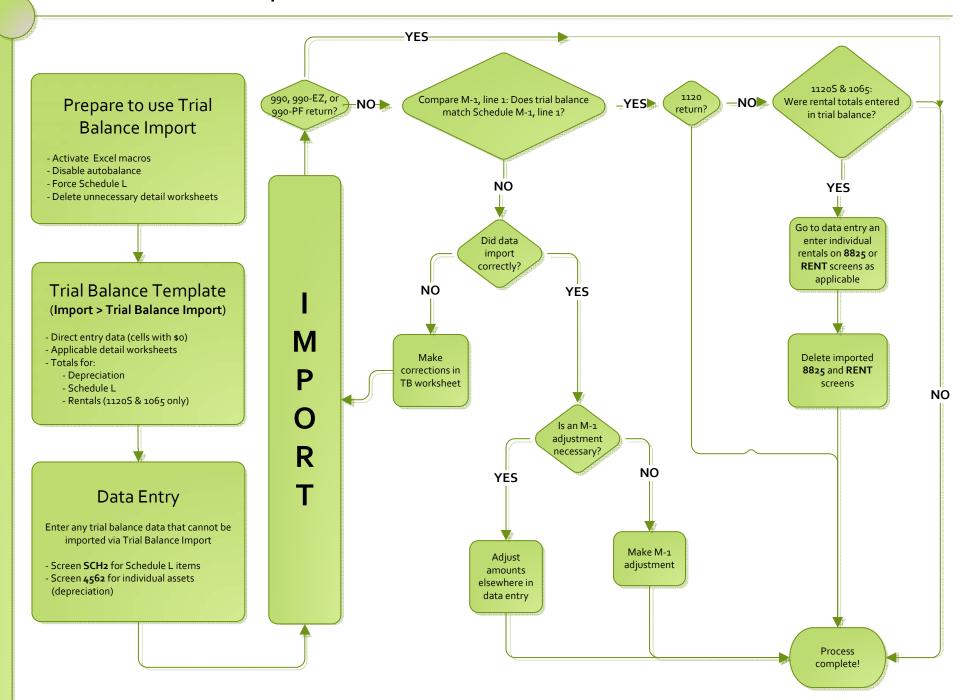

# Index

| Numerics                                        | cash (accounting method) 15, 19                         |
|-------------------------------------------------|---------------------------------------------------------|
| 52-53-week year returns 62                      | change                                                  |
| 32 33 Week year retains 02                      | of name or address 15                                   |
| •                                               | Change in Accounting Method 76–78                       |
| Α                                               | Client Communications Editor (for letters) 44           |
| accounting method                               | codes                                                   |
| changing 63, 76                                 | business activity 15                                    |
| entering on 1065 15                             | error/reject 63                                         |
| accrual (accounting method) 15                  | K-1 38, 60                                              |
| address                                         | miscellaneous (screen 1) 30                             |
| change of 15                                    | multi-form 53, 77                                       |
| entering on Form 1065 13                        | compensation of partners 18                             |
| foreign 39                                      | contact information (for state returns) 28              |
| on K-1 letter heading 45                        | control number 37                                       |
| out-of-state 30                                 | cost of goods sold, see Schedule A (Cost of Goods Sold) |
| adjusted basis worksheet 40, 42-43, 60          | cover letters (K-1) 44                                  |
| adjustments                                     | coversheets 61                                          |
| depreciation 50                                 | credits 17, 23, 56                                      |
| to income and expenses 56                       | Ctrl+W (detail) worksheets 15, 16, 17, 68               |
| allocations                                     |                                                         |
| section 754 43                                  | D                                                       |
| special (screen SA) 39, 43                      | _                                                       |
| amending                                        | data entry                                              |
| a 1065 return 15, 25                            | for state information 28                                |
| and TEFRA audit rules 25                        | importing trial balance into 67–76                      |
| K-1 letters 45                                  | state tabs in 28                                        |
| amortization 22, 23, 47                         | dates                                                   |
| analysis                                        | business start 15                                       |
| of capital accounts (Schedule M-2) 49           | tax year 13                                             |
| APPT screen, see Multi-State Apportionment      | deductions 18–23, 43                                    |
| asterisks (on K-1 codes) 38                     | depletion 22                                            |
| attachments                                     | oil and gas 33                                          |
| binary 64–66                                    | depreciation                                            |
| to Form 3115 76                                 | entering 20–22                                          |
| autobalance 49, 61                              | for cost of goods sold (Schedule A) 16                  |
|                                                 | of rentals 20, 53                                       |
| В                                               | on short-year returns 15                                |
|                                                 | printing Form 4562 59                                   |
| bad debts 17, 19                                | trial balance (business returns only) 74                |
| bankruptcy returns, e-filing not allowed for 61 | detail (Ctrl+W) worksheets 15, 16, 17, 68               |
| basis 42–43                                     | Doing Business As 13                                    |
| see also adjusted basis worksheet               | domestic production activities deduction 43             |
| book-to-tax differences (Schedule M-1) 49-51    | due dates 23                                            |
| business activity codes 15                      |                                                         |
|                                                 | E                                                       |
| C                                               | EF_ACK page 78                                          |
|                                                 | e-filing 61                                             |
| calendar year returns 13, 23                    | V Innie VI                                              |

Tax Year 2017 lxxxi

| Form 8879-PE 24                                                          | Form 8912 (Credit to Holders of Tax Credit Bonds) 56  |
|--------------------------------------------------------------------------|-------------------------------------------------------|
| Elections                                                                | Form 8916A (Supplemental Attachment to Schedule M-3)  |
| Safe Harbor 58                                                           | 52                                                    |
| electronic signatures (PIN) 24                                           | Form 8941 (Credit for Small Employer Health Insurance |
| employee benefit plans 22                                                | Premiums) 56                                          |
| entity name 11                                                           | Form 8941 (Credit for Small Employer Health-Insurance |
| envelope coversheets 61                                                  | Premiums) 23                                          |
| error codes 63                                                           | Form T (Forest Activities Schedules) 22               |
| expenses 18–23                                                           |                                                       |
| exporting K-1 data 39                                                    | G                                                     |
| extensions 23, 61                                                        |                                                       |
|                                                                          | gains and losses 17                                   |
| F                                                                        | grid data entry 37                                    |
|                                                                          | gross receipts 15<br>group sales 9                    |
| farm profit or loss 17 filing instructions 61                            | guaranteed payments 18                                |
| final return 15                                                          | guaranteed payments 16                                |
| FinCEN Form 114 63                                                       |                                                       |
| fiscal year returns 13                                                   | Н                                                     |
| force print                                                              | header information 13                                 |
| end-of-year totals 47                                                    | health insurance 23                                   |
| foreign                                                                  | health savings account (HSA) 18                       |
| addresses for partners 39                                                | , ,                                                   |
| transactions 34                                                          | 1                                                     |
| Form 3115 (Application for Change in Accounting Meth-                    | importing trial halance 67, 76                        |
| od) 63, 76–78                                                            | importing trial balance 67–76 inactive returns 63     |
| Form 4562 (Depreciation and Amortization) 9, 53, 59                      | income 15–17                                          |
| Form 4797 (Sales of Business Property) 17                                | installment sales 9                                   |
| Form 5884 (Work Opportunity Credit) 56                                   | instructions for filing 61                            |
| Form 6478 (Biofuel Producer Credit) 17, 56                               | insurance                                             |
| Form 6765 (Credit for Increasing Research Activities) 23, 56             | and contributions to benefit plans 22                 |
| Form 7004 (Application for Automatic Extension of Time                   | proceeds, income from 17                              |
| to File) 23                                                              | interest                                              |
| Form 8082 (Notice of Inconsistent Treatment or Amended                   | expense 19                                            |
| Return) 25                                                               | income 17                                             |
| Form 8820 (Orphan Drug Credit) 23, 56                                    | ownership of (Schedule B) 26–28                       |
| Form 8825 (Rental Real Estate Income and Expenses of a                   | self-charged 20                                       |
| Partnership or an S Corporation) 53–55                                   | inventory (on Schedule A, Cost of Goods Sold) 16      |
| Form 8825 (Rental Real Estate) 54                                        | IRAs 22                                               |
| Form 8844 (Empowerment Zone Employment Credit) 56                        | Item M (on Schedule K-1) 42                           |
| Form 8845 (Indian Employment Credit) 56                                  |                                                       |
| Form 8846 (Credit for Employer Social Security and Medi-                 | K                                                     |
| care Taxes Paid on Certain Employee Tips) 19, 56                         | K-1 codes 38                                          |
| Form 8864 (Biodiesel Fuels Credit) 17, 56                                | K-1 cover letter 44–45                                |
| Form 8873 (Extraterritorial Income Exclusion) 23                         | K-1 export 39                                         |
| Form 8879-PE (IRS e-file Signature Authorization for                     | K-1, Schedule for 1065 34-42                          |
| Form 1065) 24                                                            |                                                       |
| Form 8881 (Credit for Small Employer Pension Plan Start-<br>up Costs) 56 | L                                                     |
| Form 8893 (Election of Partnership Level Tax Treatment)                  | letters (K-1) 44                                      |
| 59                                                                       | (** */ * * *                                          |
| Form 8903 (Domestic Production Activities Deduction) 43                  |                                                       |
| Form 8912 (Credit to Holders of Tax Bonds) 56                            |                                                       |

Ixxxii Tax Year 2017

| IVI                               | Form 8903 for each partner 43                                               |  |
|-----------------------------------|-----------------------------------------------------------------------------|--|
| M, item (on Schedule K-1) 42      | K-1 items 38                                                                |  |
| maintenance costs 19              | suppressing/forcing documents 59 prior-year returns, updating 12            |  |
| medical care for employees 23     |                                                                             |  |
| Multi-State Apportionment 28      |                                                                             |  |
| 11                                | R                                                                           |  |
| M                                 |                                                                             |  |
| N                                 | real estate 74                                                              |  |
| name change 15                    | receipts 15<br>refunds, state 17                                            |  |
| name control reject 63            | reject codes 63                                                             |  |
| net                               | rent paid on business property 19                                           |  |
| farm profit or loss 17            | rental activities 53–55                                                     |  |
| gain or loss 17                   |                                                                             |  |
| next-year depreciation listing 60 | repair costs 19                                                             |  |
| number of partners 15             | resident state 28, 30                                                       |  |
|                                   | retirement plans 22                                                         |  |
| 0                                 | returns                                                                     |  |
|                                   | 52-53-week year 62                                                          |  |
| oil and gas depletion 33          | bankruptcy 61                                                               |  |
| ordinary gains and losses 17      | extensions for 23                                                           |  |
| other                             | fiscal and calendar year 13                                                 |  |
| costs (Schedule A) 16             | inactive 63                                                                 |  |
| deductions 23                     | short-year 14                                                               |  |
| income (loss) 17                  | signing 24                                                                  |  |
| overrides                         | updating prior-year 12                                                      |  |
| of calculations for partners 39   | rounding partner 35                                                         |  |
| on screen 1 30                    | royalties worksheet 55                                                      |  |
| ownership                         |                                                                             |  |
| changes 39                        | S                                                                           |  |
| of interest (Schedule B) 26       | SA screen 31                                                                |  |
|                                   | Safe Harbor Elections 58                                                    |  |
| P                                 | scanning attachments for e-filing 64                                        |  |
|                                   | Schedule A (Cost of Goods Sold) 16                                          |  |
| partners                          | Schedule B (Other Information) 26                                           |  |
| compensation of 18                | Schedule B-1 (Information on Partners Owning 50%) 26                        |  |
| foreign addresses for 39          | Schedule K (Partners' Distributive Share Items) 30–34                       |  |
| guaranteed payments to 18         | Schedule K-1                                                                |  |
| health insurance 18               | grid data entry 37                                                          |  |
| returns with numerous 38          | Partner Information 34–42                                                   |  |
| rounding 35                       | Supplemental information 41                                                 |  |
| Schedule K-1 34                   | Schedule K-1 (Share of Income, Deductions, Credits, etc.)                   |  |
| special allocations for 43        | sorting business K-1s 36                                                    |  |
| updating data annually 43         | Schedule L (Balance Sheet per Books) 45–49, 59                              |  |
| partnership, termination of 14    | Schedule M-1                                                                |  |
| payments, guaranteed 18           | adjustments 48                                                              |  |
| PDF attachments 64                | Reconciliation of Books 49                                                  |  |
| PIN (electronic) signatures 24    | Reconciliation of Books With Return 59                                      |  |
| principal business activity 15    |                                                                             |  |
| principal product or service 15   | Schedule M-2 (Analysis of Capital Accounts) 49 Schedule M-3                 |  |
| printing                          |                                                                             |  |
| 1065 returns 59                   | force printing 52<br>Schedule M-3 (Net Income (Loss) Reconciliation) 49, 51 |  |
| adjusted basis worksheets 60      | section Schedule M-3 (Net Income (Loss) Reconciliation) 49, 31              |  |
| cover letter for K-1 44, 45       |                                                                             |  |
| force 59                          | 179 22, 43                                                                  |  |

Tax Year 2017 lxxxiii

```
481 17
    754 21, 43
security
    business packages 61
security screen 61
self-employment income 55
SEP or SIMPLE plans 22
short-year returns 14
signatures, electronic 24
signs return partner 12, 24, 36, 44
special allocations 31
special allocations (screen SA) 39, 43
    overriding information related to 30
    resident 28
    tabs in data entry 28
    tax refunds 17
statements 48
    elections 58
    Schedule L 47
    Schedule M-3 52
state-specific information 28
Т
tax
    years (fiscal vs calendar) 13
Tax Equity and Fiscal Responsibility Act (TEFRA) 25
Tax Matters Partner 27
taxes and licenses 19
technical termination 14, 15
termination of partnership 14
trial balance import
    and depreciation 16
    and SCH2 screens 48
    instructions for using 67–76
U
updating
    a prior-year return 12
    partner data annually 43
W
wages 18
Y
Year screen 14
```

lxxxiv Tax Year 2017